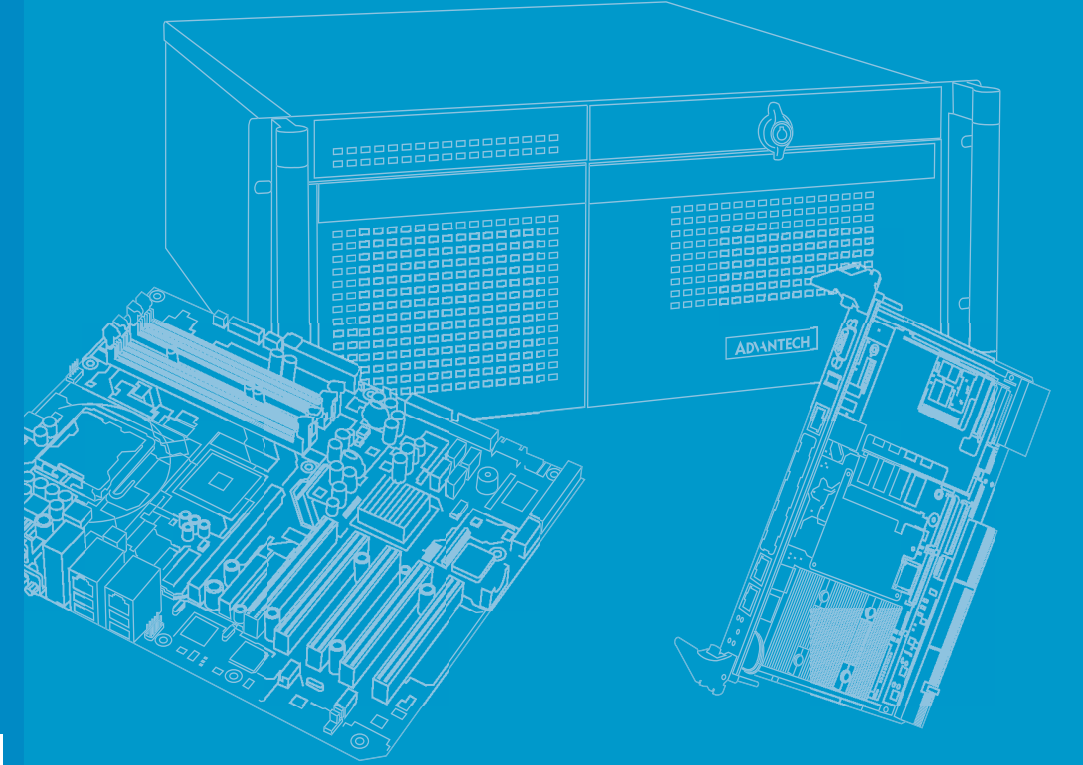

# **User Manual**

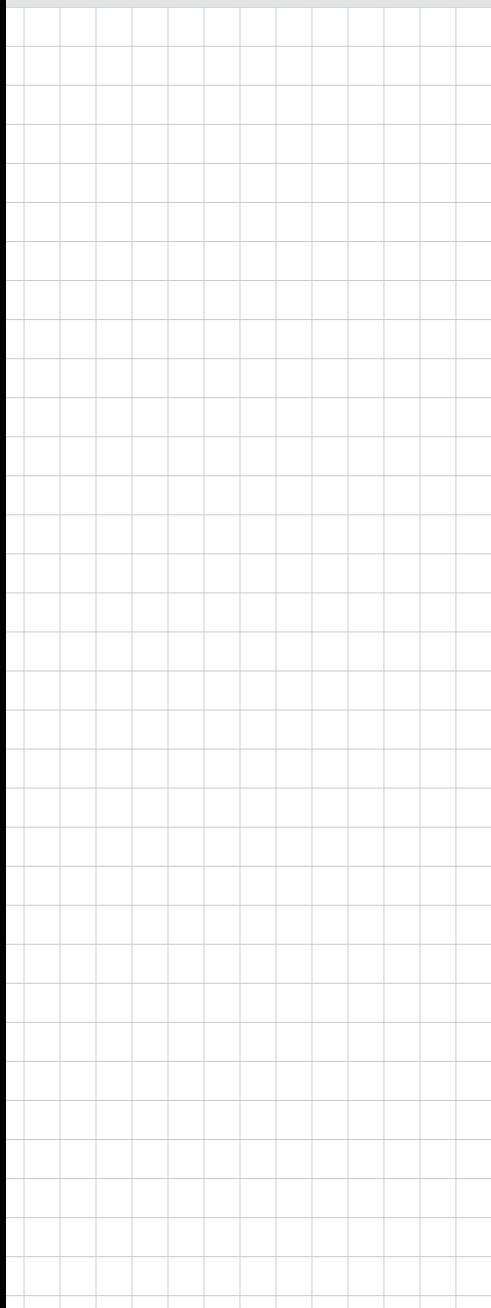

# **AIIS-3400/3410**

**Machine Vision System (Computer)**

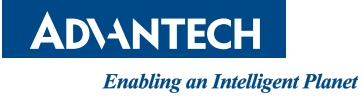

# **Copyright**

The documentation and the software included with this product are copyright © 2020 by Advantech Co., Ltd. All rights are reserved. Advantech Co., Ltd. reserves the right to make improvements in the products described in this manual at any time without notice.

No part of this manual may be reproduced, copied, translated or transmitted in any form or by any means without the prior written permission of Advantech Co., Ltd. Information provided in this manual is intended to be accurate and reliable. However, Advantech Co., Ltd. assumes no responsibility for its use, nor for any infringements of the rights of third parties, which may result from its use.

### **Acknowledgements**

Award is a trademark of Award Software International, Inc.

IBM, PC/AT, PS/2 and VGA are trademarks of International Business Machines Corporation.

Intel® and Pentium® are trademarks of Intel Corporation.

Microsoft Windows® is a registered trademark of Microsoft Corp.

All other product names or trademarks are properties of their respective owners.

For more information about this and other Advantech products, please visit our website at:

http://www.advantech.com/

http://www.advantech.com/ePlatform/

For technical support and service, please visit our support website at: http://support.advantech.com.tw/support/

> Part No. 2001340021 Edition 2 Printed in China January 2022

# **Product Warranty (2 years)**

Advantech warrants to you, the original purchaser, that each of its products will be free from defects in materials and workmanship for two years from the date of purchase.

This warranty does not apply to any products which have been repaired or altered by persons other than repair personnel authorized by Advantech, or which have been subject to misuse, abuse, accident or improper installation. Advantech assumes no liability under the terms of this warranty as a consequence of such events.

Because of Advantech's high quality-control standards and rigorous testing, most of our customers never need to use our repair service. If an Advantech product is defective, it will be repaired or replaced at no charge during the warranty period. For outof-warranty repairs, you will be billed according to the cost of replacement materials, service time and freight. Please consult your dealer for more details.

If you think you have a defective product, follow these steps:

- 1. Collect all the information about the problem encountered. (For example, CPU speed, Advantech products used, other hardware and software used, etc.) Note anything abnormal and list any onscreen messages you get when the problem occurs.
- 2. Call your dealer and describe the problem. Please have your manual, product, and any helpful information readily available.
- 3. If your product is diagnosed as defective, obtain an RMA (return merchandise authorization) number from your dealer. This allows us to process your return more quickly.
- 4. Carefully pack the defective product, a fully-completed Repair and Replacement Order Card and a photocopy proof of purchase date (such as your sales receipt) in a shippable container. A product returned without proof of the purchase date is not eligible for warranty service.
- 5. Write the RMA number visibly on the outside of the package and ship it prepaid to your dealer.

### **Declaration of Conformity**

#### **FCC Class A**

Note: This equipment has been tested and found to comply with the limits for a Class A digital device, pursuant to part 15 of the FCC Rules. These limits are designed to provide reasonable protection against harmful interference when the equipment is operated in a commercial environment. This equipment generates, uses, and can radiate radio frequency energy and, if not installed and used in accordance with the instruction manual, may cause harmful interference to radio communications. Operation of this equipment in a residential area is likely to cause harmful interference in which case the user will be required to correct the interference at his own expense.

### **Technical Support and Assistance**

- 1. Visit the Advantech web site at www.advantech.com/support where you can find the latest information about the product.
- 2. Contact your distributor, sales representative, or Advantech's customer service center for technical support if you need additional assistance. Please have the following information ready before you call:
	- Product name and serial number
	- Description of your peripheral attachments
	- Description of your software (operating system, version, application software, etc.)
	- A complete description of the problem
	- The exact wording of any error messages

### **Warnings, Cautions and Notes**

*Warning! Warnings indicate conditions, which if not observed, can cause personal injury!*

> *Les avertissements indiquent des conditions qui, si elles ne sont pas respectées, peuvent blessure!*

*Caution! Cautions are included to help you avoid damaging hardware or losing data. e.g.:*

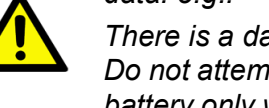

*There is a danger of a new battery exploding if it is incorrectly installed. Do not attempt to recharge, force open, or heat the battery. Replace the battery only with the same or equivalent type recommended by the manufacturer. Discard used batteries according to the manufacturer's instructions.*

*Des précautions sont incluses pour vous aider à éviter d'endommager le matériel ou de perdre*

*Les données. par exemple.:*

*Il y a un risque d'explosion d'une nouvelle batterie si elle n'est pas installée correctement.N'essayez pas de recharger, d'ouvrir de force ou de chauffer la batterie. Remplace le batterie uniquement avec le même type ou un type équivalent recommandé par le fabricant. Jeter les piles usagées conformément aux instructions du fabricant instructions.*

*Note! Notes provide optional additional information.*

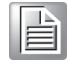

# **Safety Instructions**

- 1. Read these safety instructions carefully.
- 2. Keep this User Manual for later reference.
- 3. Disconnect this equipment from any AC outlet before cleaning. Use a damp cloth. Do not use liquid or spray detergents for cleaning.
- 4. For plug-in equipment, the power outlet socket must be located near the equipment and must be easily accessible.
- 5. Keep this equipment away from humidity.
- 6. Put this equipment on a reliable surface during installation. Dropping it or letting it fall may cause damage.
- 7. The openings on the enclosure are for air convection. Protect the equipment from overheating. DO NOT COVER THE OPENINGS.
- 8. Make sure the voltage of the power source is correct before connecting the equipment to the power outlet.
- 9. Position the power cord so that people cannot step on it. Do not place anything over the power cord.
- 10. All cautions and warnings on the equipment should be noted.
- 11. If the equipment is not used for a long time, disconnect it from the power source to avoid damage by transient overvoltage.
- 12. Never pour any liquid into an opening on the unit. This may cause fire or electrical shock.
- 13. Never open the equipment. For safety reasons, the equipment should be opened only by qualified service personnel.

If one of the following situations arises, get the equipment checked by service personnel:

The power cord or plug is damaged.

- ■Liquid has penetrated into the equipment.
- The equipment has been exposed to moisture.
- The equipment does not work well, or you cannot get it to work according to the user's manual.
- The equipment has been dropped and damaged.
- The equipment has obvious signs of breakage.
- 14. Do not leave this equipment in an environment where the storage temperature may go below -40° C (-40° F) or above 70° C (158° F). This could damage the equipment. The equipment should be in a controlled environment.
- 15. CAUTION: Danger of explosion if battery is incorrectly replaced. Replace only with the same or equivalent type recommended by the manufacturer, discard used batteries according to the manufacturer's instructions.
- 16. The sound pressure level at the operator's position according to IEC 704-1:1982 is no more than 70 dB (A).
- 17. RESTRICTED ACCESS AREA: The equipment should only be installed in a Restricted Access Area.
- 18. DISCLAIMER: This set of instructions is given according to IEC 704-1. Advantech disclaims all responsibility for the accuracy of any statements contained herein.
- 19. The camera is only to be connected to PoE networks without routing to outside plants.
- 20. The power cord must be connected to a socket or outlet with a ground connection.

21. Suitable for installation in Information Technology Rooms in accordance with Article 645 of the National Electrical Code and NFPA 75.

# **Consignes de sécurité**

- 1. Lisez attentivement ces consignes de sécurité.
- 2. Conservez ce manuel d'utilisation pour référence ultérieure.
- 3. Débranchez cet équipement de toute prise secteur avant de le nettoyer. Utilisez un humide tissu. N'utilisez pas de détergents liquides ou en spray pour le nettoyage.
- 4. Pour les équipements enfichables, la prise de courant doit être située près de l'équipement et doit être facilement accessible.
- 5. Gardez cet équipement à l'abri de l'humidité.
- 6. Placez cet équipement sur une surface fiable pendant l'installation. Le laisser tomber ou le laisser sa chute peut provoquer des dommages.
- 7. Les ouvertures sur l'enceinte sont destinées à la convection d'air. Protégez l'équipement de surchauffe. NE COUVREZ PAS LES OUVERTURES.
- 8. Assurez-vous que la tension de la source d'alimentation est correcte avant de connecter équipement à la prise de courant.
- 9. Positionnez le cordon d'alimentation de sorte que personne ne puisse marcher dessus. Ne placez rien sur le cordon d'alimentation.
- 10. Toutes les précautions et avertissements sur l'équipement doivent être notés.
- 11. Si l'équipement n'est pas utilisé pendant une longue période, débranchez-le de la source d'alimentation pour éviter les dommages par surtension transitoire.
- 12. Ne versez jamais de liquide dans une ouverture de l'appareil. Cela peut provoquer un incendie ou des choc.
- 13. N'ouvrez jamais l'équipement. Pour des raisons de sécurité, l'équipement doit être ouvert uniquement par un technicien qualifié. Si l'une des situations suivantes se présente, faites vérifier l'équipement par le service personnel: Le cordon d'alimentation ou la fiche est endommagé.

■Du liquide a pénétré dans l'équipement.

L'équipement a été exposé à l'humidité.

L'équipement ne fonctionne pas bien ou vous ne pouvez pas le faire fonctionner le manuel de l'utilisateur.

■L'équipement est tombé et a été endommagé.

L'équipement présente des signes évidents de rupture.

- 14. Ne laissez pas cet équipement dans un environnement où la température de stockage peut descendre en dessous de -40 ° C (-40 ° F) ou au-dessus de 85 ° C (185 ° F). Cela pourrait endommager le équipement. L'équipement doit être dans un environnement contrôlé.
- 15. ATTENTION: Risque d'explosion si la batterie n'est pas remplacée correctement. Remplacer seulement de type identique ou équivalent recommandé par le fabricant, jeter piles usagées conformément aux instructions du fabricant.
- 16. Le niveau de pression acoustique au poste de l'opérateur selon CEI 704-1: 1982 ne dépasse pas 70 dB (A).
- 17. ZONE D'ACCÈS RESTREINT: l'équipement ne doit être installé que dans un Zone d'accès restreint.
- 18. AVERTISSEMENT: Cet ensemble d'instructions est donné conformément à la CEI 704-1. Advantech décline toute responsabilité quant à l'exactitude des déclarations contenues ici.
- 19. La caméra ne doit être connectée qu'aux réseaux PoE sans acheminement vers des installations extérieures.
- 20. Le cordon d'alimentation doit être connecté à une prise ou une prise avec une connexion à la terre.
- 21. Convient pour une installation dans des salles de technologie de l'information conformément à l'article 645 du Code national de l'électricité et NFPA 75.

# **Packing List**

Before installation, please ensure the following items have been shipped:

#### **For AIIS-3400**

- Bare system x 1 PN: AIIS-3400
- $\blacksquare$  Startup manual (EN/CN) x 1 PN: 2001340000
- Startup manual(TC)  $\times$  1 PN: 2001340010
- Driver CD x 1 PN: 2061340000
- Wallmount Bracket x 2 PN: 1960014487T006
- Rubber Foot x 4 PN: 1990006571S000
- CPU cooler x 1 PN: 1960060620N001
- 2-pin Phoenix DC power connector x 1 PN: 1652002205

#### **For AIIS-3410**

- Bare system x 1 PN: AIIS-3410 Startup manual  $(EN/CN) \times 1$  PN: 2001341000 ■ Startup manual (TC) x 1 PN: 2001341010 ■ Driver CD x 1 PN: 2061340000 ■ Wallmount Bracket x 2 PN: 1960014487T006 ■ Hole Protector x 4 PN: 1990022908S000 ■ CPU cooler x 1 PN: 1960060620N001
- 2-pin Phoenix DC power connector x 1 PN: 1652002205

# **Ordering information**

#### **For AIIS-3400**

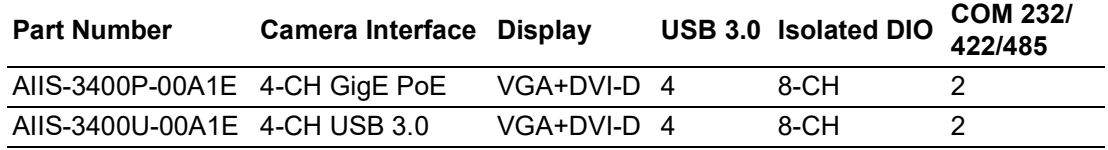

#### **For AIIS-3410**

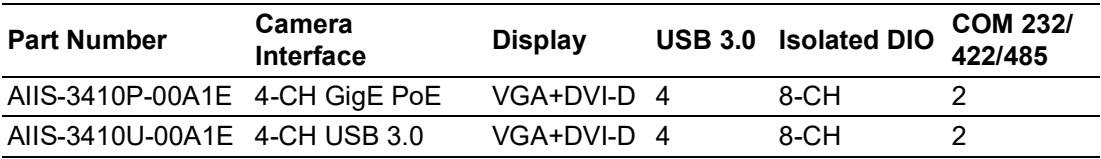

*Note! Please kindly refer to below link for AIIS landing page:*

*http://www.advantech.com/intelligent-systems/campaign/machinevision* 

# **Optional accessories**

#### **For AIIS-3400**

E

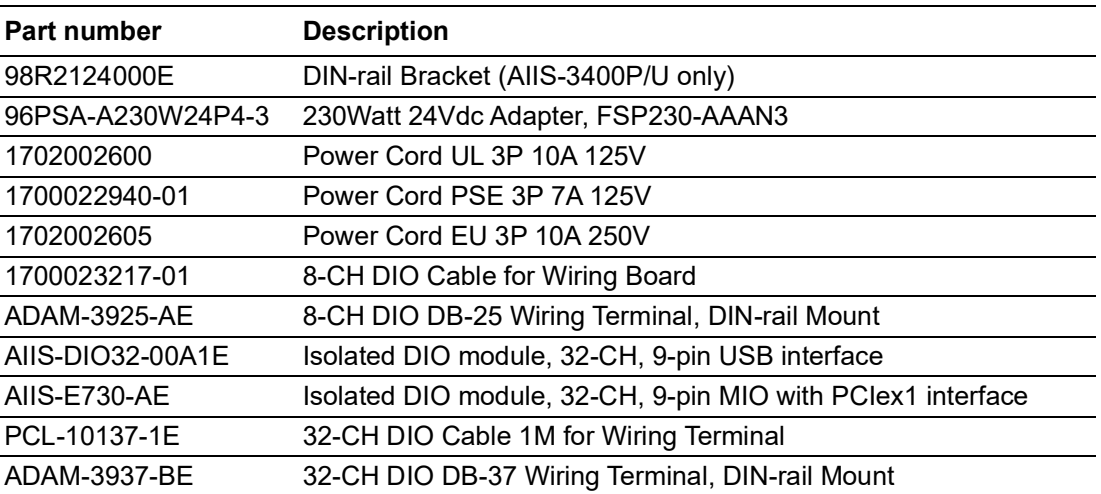

#### **For AIIS-3410**

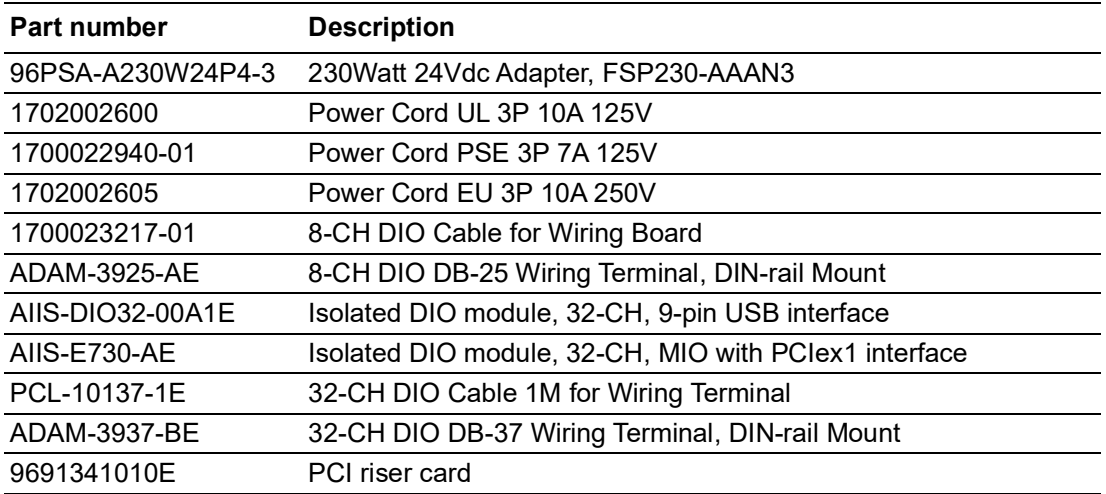

# **Contents**

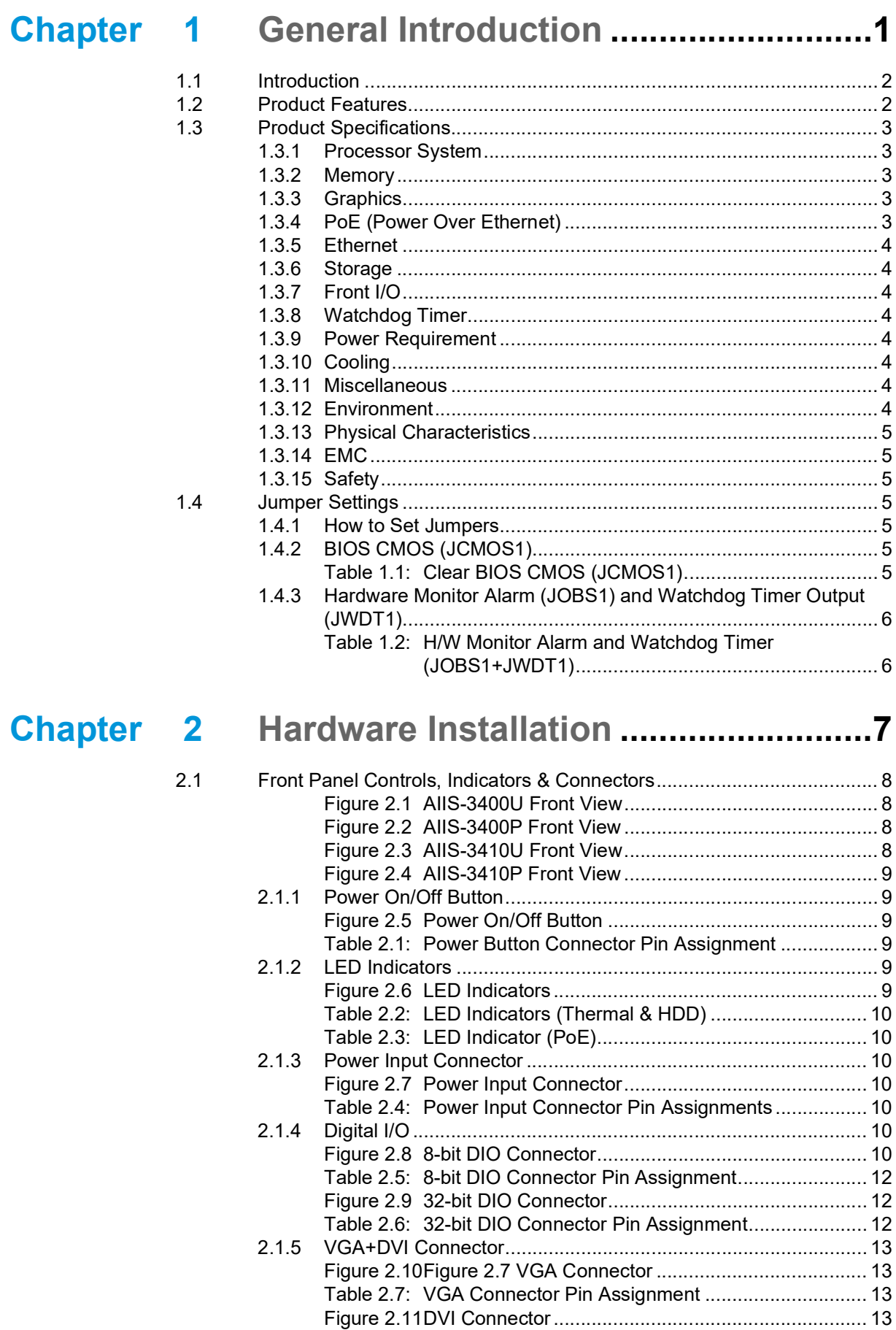

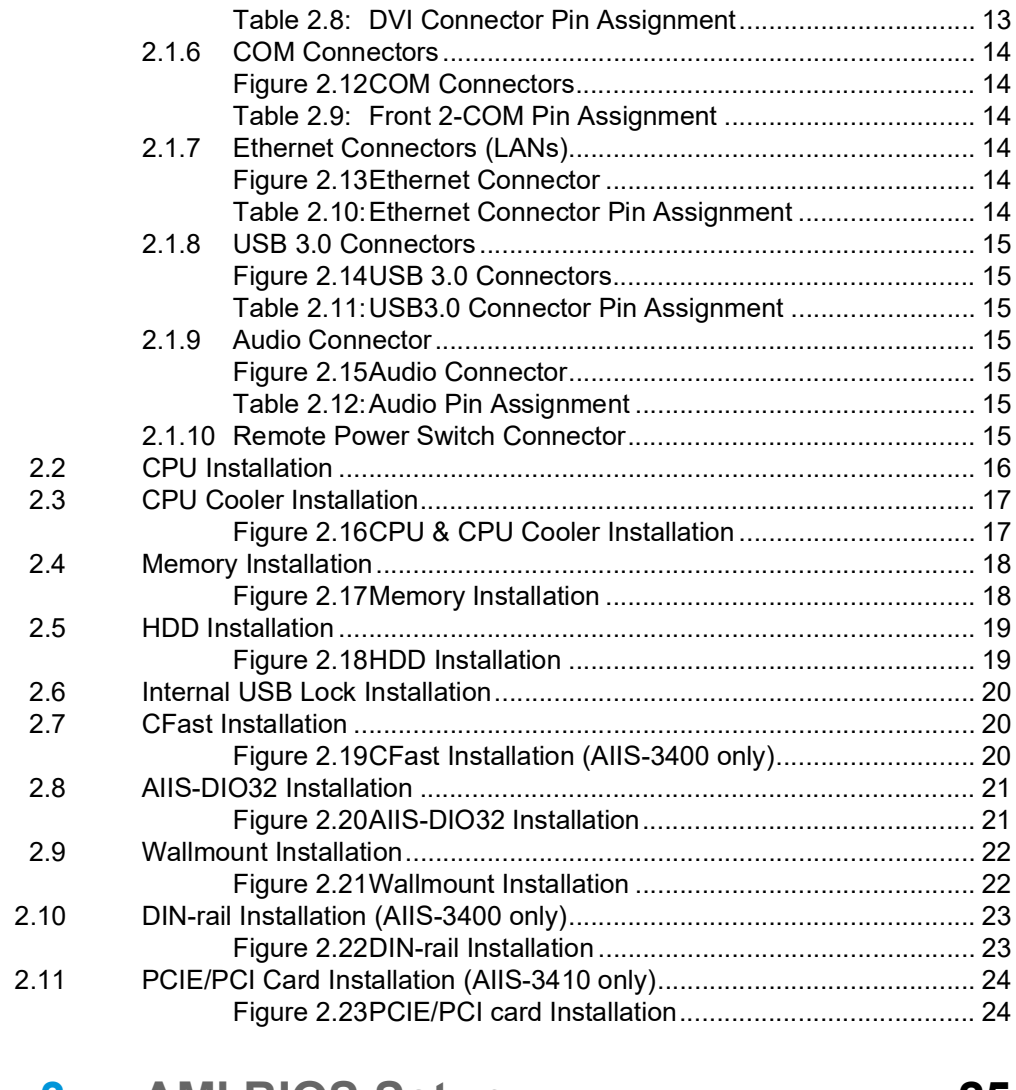

# **[Chapter](#page-38-0) 3 AMI BIOS Setup................................. 25**

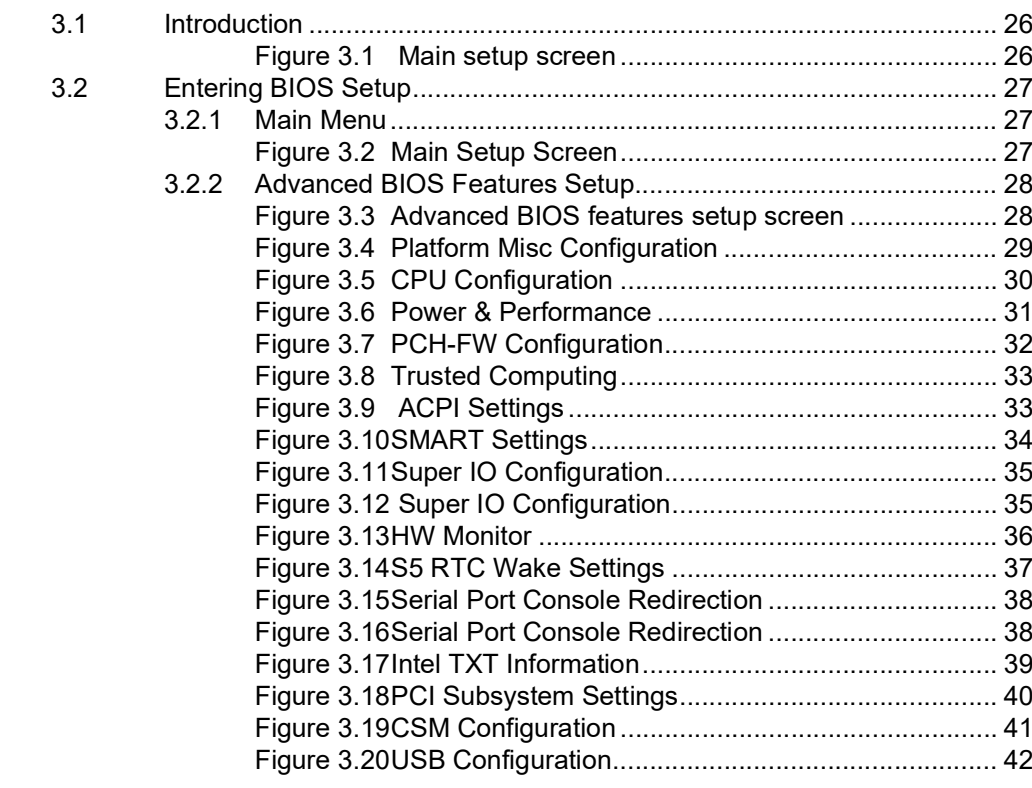

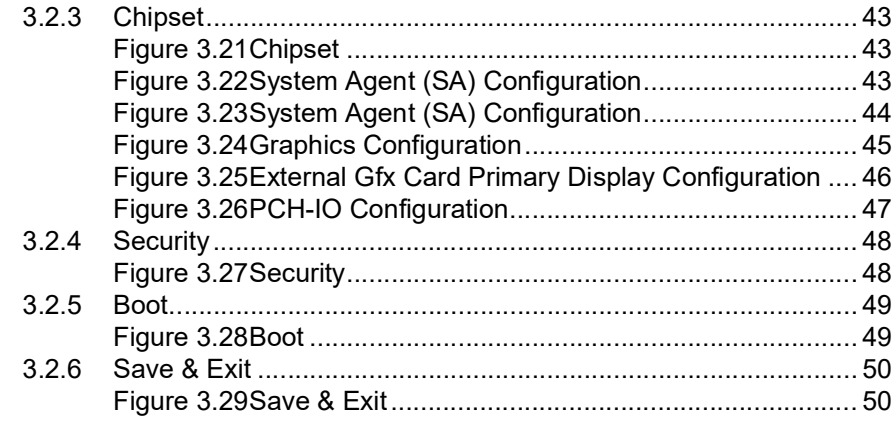

# Chapter 4 Software Installation ..........................51

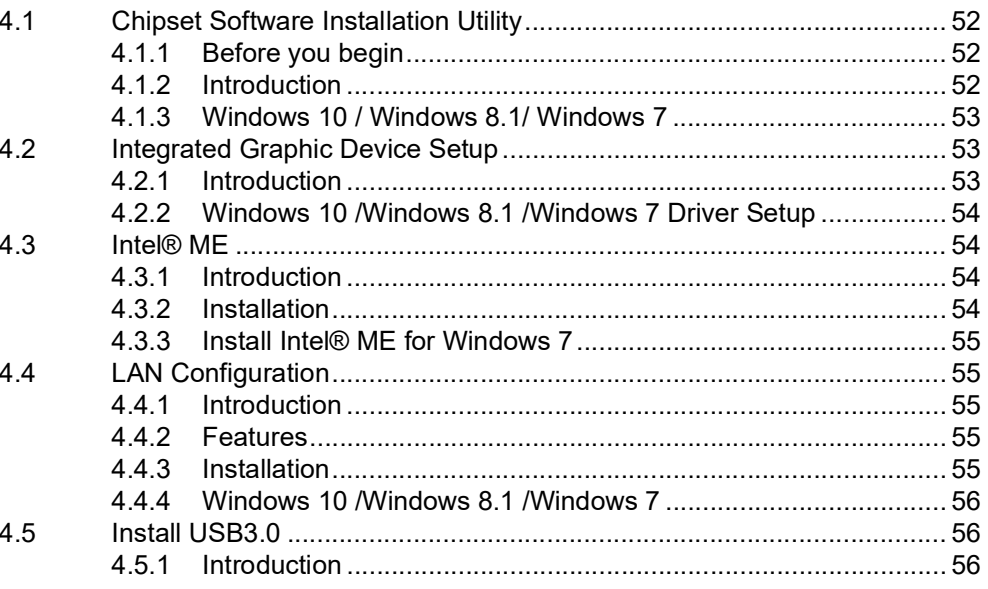

# **Appendix A** Programming the Watchdog Timer..57

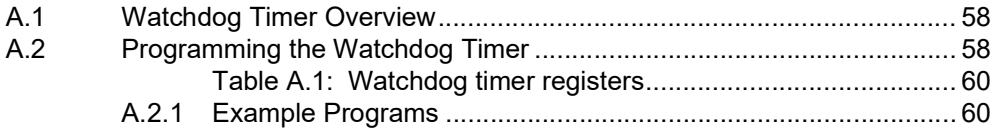

# Appendix B Programming 8-bit DIO (GPIO).........65

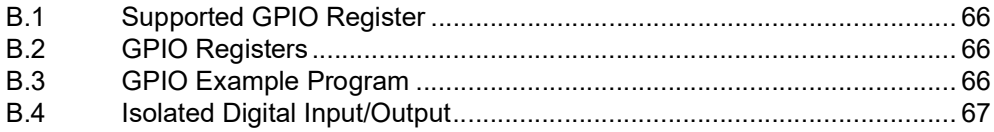

 $C.1$  $C.2$ 

# Appendix C 32-bit DIO Signal Connections ......... 69

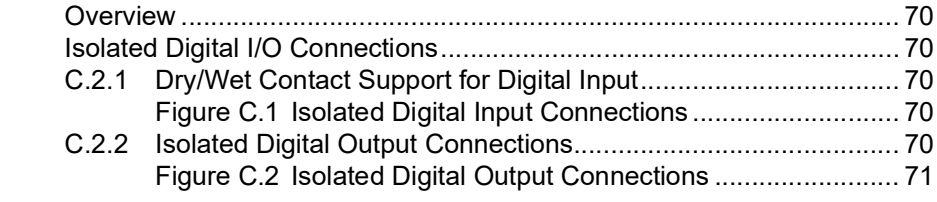

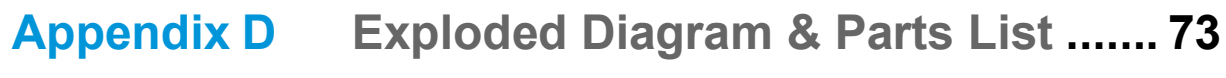

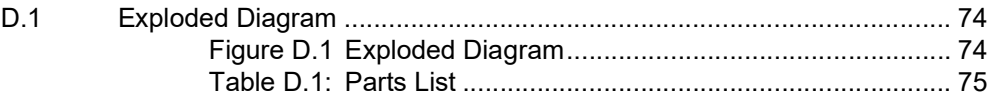

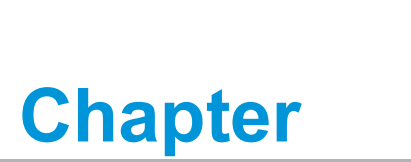

# <span id="page-14-0"></span>**1General Introduction**

**This chapter gives background information on the AIIS-3400/3410 series.**

# <span id="page-15-0"></span>**1.1 Introduction**

AIIS-3400/3410 Box IPC is an ideal, application-ready, system platform solution. All electronics are protected in a compact, sealed case for easy embedding in the customer's own housing, or as a stand-alone unit where space is limited.

AIIS-3400P/3410P's self-contained PoE controller features performance computing with Power over Ethernet, multiple I/O interface, and extended product longevity, all in a compact form factor. These PoE boxes use 6th and also the latest 7th generation

Intel<sup>®</sup> Core<sup>™</sup> processors to deliver improved computing power and graphics performance. Already fully verified and certified, they offer system integrators a no-nonsense solution.

AIIS-3400U/3410U is designed with dedicated USB3 controller to make sure of significant bandwidth and a single USB cable can carry both data and electrical power. Compliant with USB 3.0 SuperSpeed, it is capable of transferring data up to 5 Gbps, whereas USB 2.0 can only provide up to 480 Mbps.

AIIS-3400P/3410P utilizes a single RJ45 cable that carries both data and electrical power. Compliant with IEEE 802.3af, it can provide a maximum of 15 watts of power to each powered device up to a distance of 100 meters, whereas USB 2.0 can only provide up to 4.5 watts, with a maximum cable length of 5 meters.

AIIS-3400P/3410P offers rich I/O interfaces such as four PoE port channels and AIIS-3400U/3410U offers eight USB 3.0 ports (four of them are designed with dedicated controller), max. 40-bit digital I/O, and two serial ports. Four USB 3.0 ports provide a high performance data transfer rate up to 5 Gbps. The two serial ports on the front panel can be configured as RS-232, RS-422 or RS-485 via BIOS setting. These interfaces can support a number of various peripheral devices.

# <span id="page-15-1"></span>**1.2 Product Features**

- 7th gen. Intel® Core™ i7/i5/i3 CPU (LGA1151)
- **PoE, AIIS-3400P/3410P** 
	- Controller: CH1~CH4: Intel® i210 x 4
	- Compliant: IEEE 802.3af
	- Power Output: 15 W max. per channel/ 30W max. for 1 & 2 channel
- **USB, AIIS-3400U/3410U** 
	- Controller: CH1~CH4: uPD720202 x4
	- Compliant: USB 3.0
	- Power output: 4.5W per channel
- Compact & Thoughtful Design
	- Volume: less than 3 liters
	- Easier fan filter maintenance
	- Internal USB Type-A with locking design (Max. 49mm length)
	- Wall or DIN-rail mounting kit (optional) (DIN-rail mounting for AIIS-3400P/U only)

# <span id="page-16-0"></span>**1.3 Product Specifications**

### <span id="page-16-1"></span>**1.3.1 Processor System**

■ 7th gen. Intel® Core™ i7/i5/i3 CPU (LGA1151)

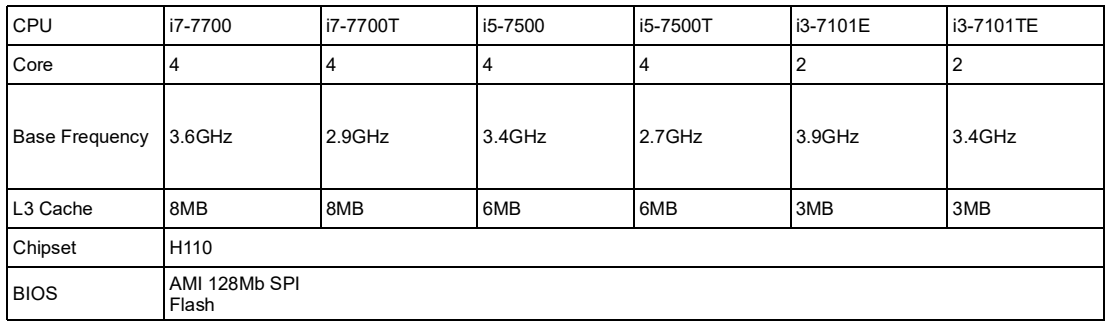

#### 6th gen. Intel® Core™ i7/i5/i3/Pentium/Celeron (LGA1151)

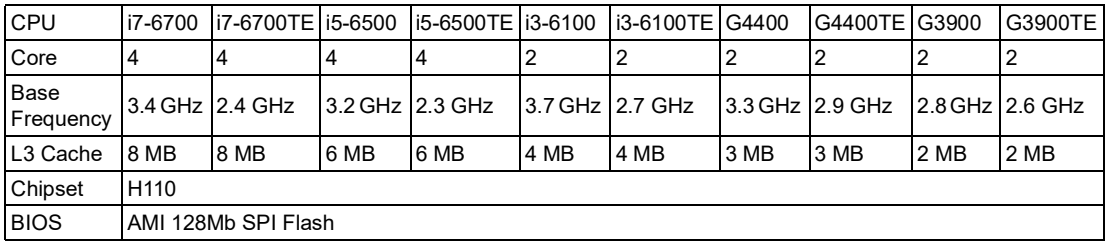

### <span id="page-16-2"></span>**1.3.2 Memory**

■ Supports dual channel DDR4 SODIMM-2133 MHz, 16GB per slot without ECC function; Max capacity: 32GB

*Note! A 32-bit OS may not fully detect 4 GB of RAM when 4 GB is installed.*

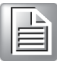

### <span id="page-16-3"></span>**1.3.3 Graphics**

■ **Chipset:** Intel<sup>®</sup> HD Graphics

### <span id="page-16-4"></span>**1.3.4 PoE (Power Over Ethernet)**

#### **PoE, AIIS-3400P/3410P**

- Controller: CH1~CH4: Intel i210 x 4
- Compliant: IEEE 802.3af
- Power Output: 15 W max. per channel/ 30W max. for 1 & 2 channel (control by BIOS, and enable or disable PoE power setting at 3.2.3.2)

#### **USB, AIIS-3400U/3410U**

- Controller: CH1~CH4: uPD720202 x4
- Compliant: USB 3.0
- Power output: 4.5W per channel

### <span id="page-17-0"></span>**1.3.5 Ethernet**

- **Interface:** 10/100/1000 Mbps
- **Controller:**
	- LAN1: Intel i219LM, supports Wake on LAN
	- LAN2: Intel i210AT, supports Wake on LAN

### <span id="page-17-1"></span>**1.3.6 Storage**

- Internal 2.5" HDD(max.  $9.5$  mm height): 1
- CFast: 1

### <span id="page-17-2"></span>**1.3.7 Front I/O**

- Display: 1 x VGA; 1 x DVI-D, DVI-D: Up to resolution 1920 x 1200  $\omega$  60 Hz refresh rate, VGA: Up to 1920 x 1200 resolution @ 60 Hz refresh rate
- $\blacksquare$  USB:  $4 \times$  USB3.0
- Serial: 2 x RS-232/422/485
- Isolated DIO: 4 DI and 4 DO channels
- Audio: Line-in/Line-out/Mic-in

### <span id="page-17-3"></span>**1.3.8 Watchdog Timer**

- **Dutput:** System reset
- **Interval:** Programmable 1~255 sec/min

### <span id="page-17-4"></span>**1.3.9 Power Requirement**

- **Power type:** ATX/AT
- **Power input voltage: 19Vdc 24Vdc**
- Power Input: 19Vdc 24Vdc @ 8-6.3A (While the loading of the PoE is 6.35 W max. per channel), 9.6-7.7A (While the loading of the PoE is 15 W max. per channel or 30W max. for 1&2 channel)
- Power adapter: AC to DC, 24Vdc/9.58A, 230W, FSP230-AAAN3 (optional)

### <span id="page-17-5"></span>**1.3.10 Cooling**

- **System Fan:**
	- $-1$  (8 cm / 57 CFM) for AllS-3410
	- 1 (6 cm / 24.97 CFM) for AIIS-3400

### <span id="page-17-6"></span>**1.3.11 Miscellaneous**

- **LED Indicators: Power, HDD, temperature**
- **Control:** Power on/off switch

### <span id="page-17-7"></span>**1.3.12 Environment**

- Operating Temperature:  $0 \sim 45^{\circ}$ C (32 ~ 113°F)<sup>\*</sup>
- **Non-operating Temperature:**  $-40 \sim 70^{\circ}$ C ( $-40 \sim 158^{\circ}$ F)
- **Operating Humidity:** 10 ~ 95% @ 40°C, non-condensing
- **Non-operating Humidity:** 10 ~ 95% @ 60°C, non-condensing

### <span id="page-18-0"></span>**1.3.13 Physical Characteristics**

#### **For AIIS-3410P/U**

- **Dimension:** 240 x 97 x 190 mm (9.45" x 3.82" x 7.48")
- Weight: 2.4 kg (5.29 lb, w/o CPU cooler)

#### **For AIIS-3400P/U**

- **Dimension:** 230x 70 x 175 mm(9.06" x 2.76" x 6.89")
- Weight: 1.8 kg (3.97 lb, w/o CPU cooler)

### <span id="page-18-1"></span>**1.3.14 EMC**

CE, FCC, CCC, BSMI

### <span id="page-18-2"></span>**1.3.15 Safety**

UL, CB, CCC, BSMI

### <span id="page-18-3"></span>**1.4 Jumper Settings**

### <span id="page-18-4"></span>**1.4.1 How to Set Jumpers**

You can configure your motherboard to match the needs of your application by setting the jumpers. A jumper is a metal bridge that closes an electrical circuit. It consists of two metal pins and a small metal clip (often protected by a plastic cover) that slides over the pins to connect them. To "close" (or turn ON) a jumper, you connect the pins with the clip. To "open" (or turn OFF) a jumper, you remove the clip. Sometimes a jumper consists of a set of three pins, labeled 1, 2 and 3. In this case you connect either pins 1 and 2, or 2 and 3. A pair of needle-nose pliers may be useful when setting jumpers.

### <span id="page-18-5"></span>**1.4.2 BIOS CMOS (JCMOS1)**

AIIS-3400/3410 CPU card contains a jumper that can erase BIOS CMOS data and reset the system BIOS information. Normally this jumper should be set with pins 1-2 closed. If you want to reset those data, set JCMOS1 to 2-3 closed for just a few seconds, and then move the jumper back to 1-2 closed. This procedure will reset the CMOS to its last status or default setting.

<span id="page-18-6"></span>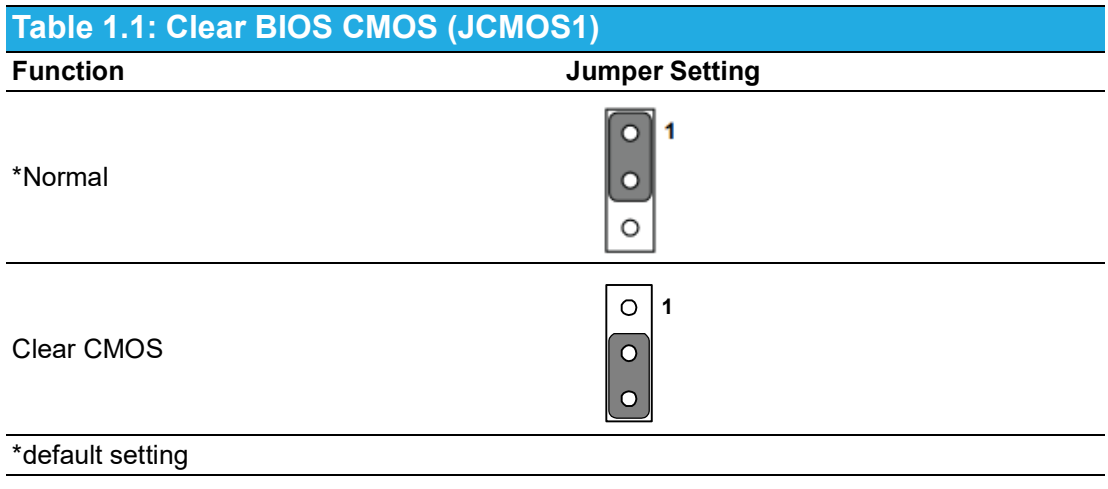

### <span id="page-19-0"></span>**1.4.3 Hardware Monitor Alarm (JOBS1) and Watchdog Timer Output (JWDT1)**

AIIS-3400/3410 contains a watchdog timer that will reset the CPU in the event the CPU stops processing. This feature means AIIS-3400/3410 will recover from a software failure or an EMI problem. The JWDT1 jumper settings control the outcome of what the computer will do in the event the watchdog timer is tripped. AIIS-3400/3410 also provides jumper: JOBS1 to enable or disable hardware monitor function.

<span id="page-19-1"></span>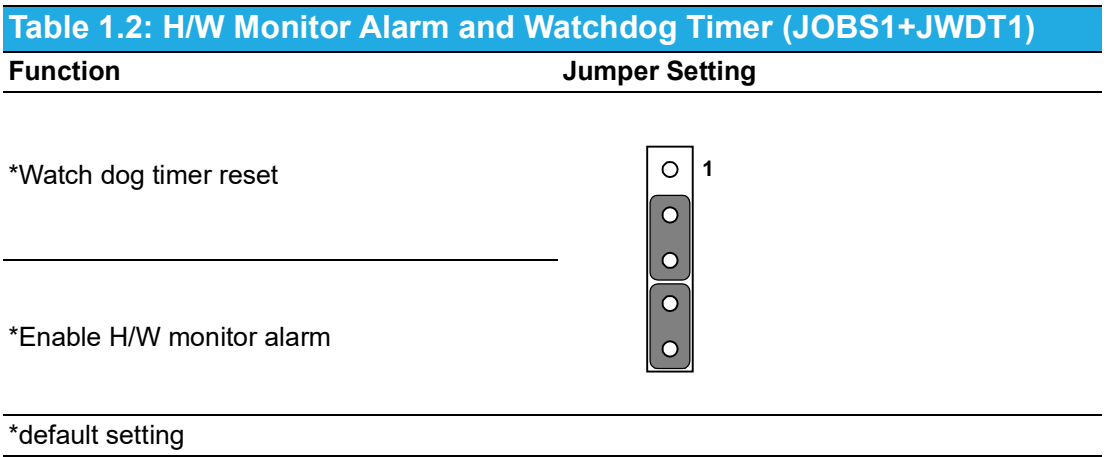

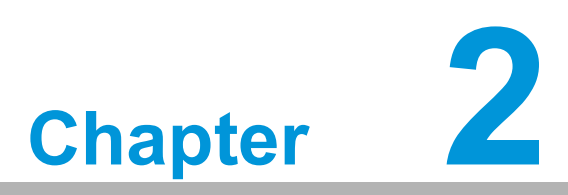

# <span id="page-20-0"></span>**2Hardware Installation**

**This chapter introduces external IO and the installation of AIIS-3400/3410 Hardware.**

## <span id="page-21-0"></span>**2.1 Front Panel Controls, Indicators & Connectors**

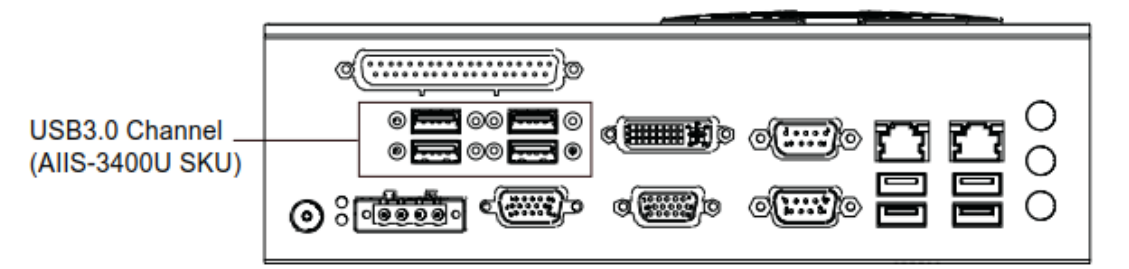

**Figure 2.1 AIIS-3400U Front View**

<span id="page-21-1"></span>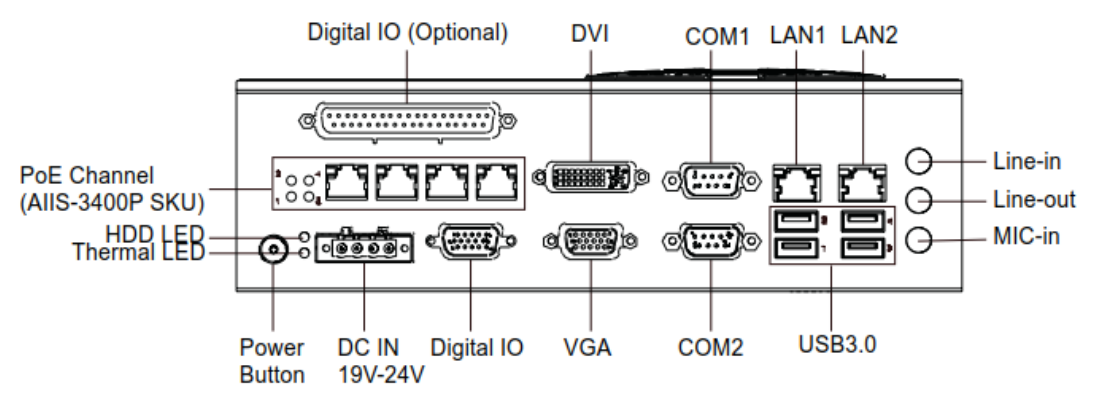

**Figure 2.2 AIIS-3400P Front View**

<span id="page-21-2"></span>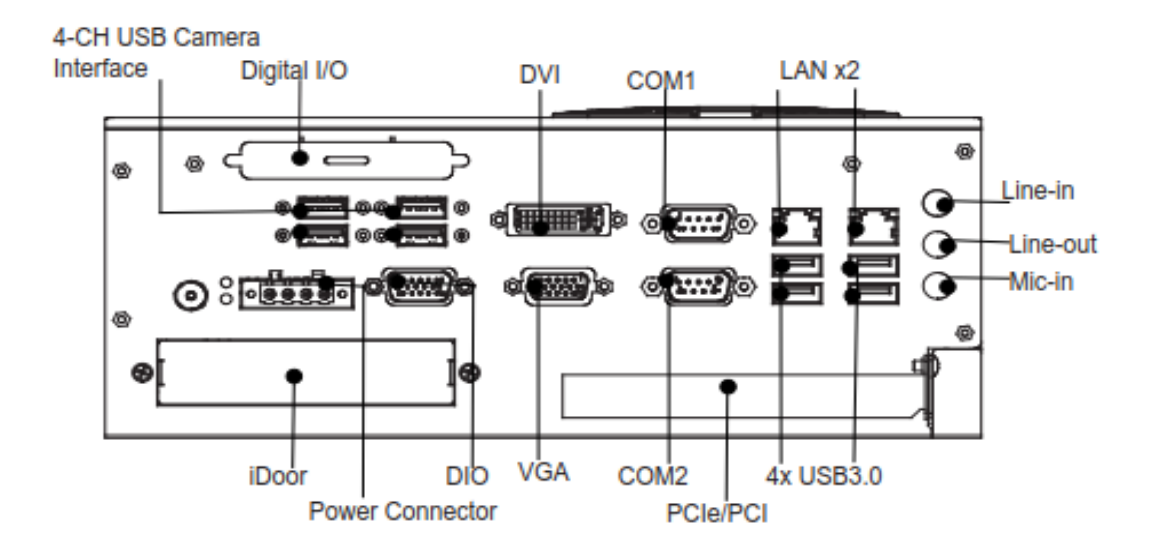

<span id="page-21-3"></span>**Figure 2.3 AIIS-3410U Front View**

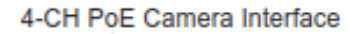

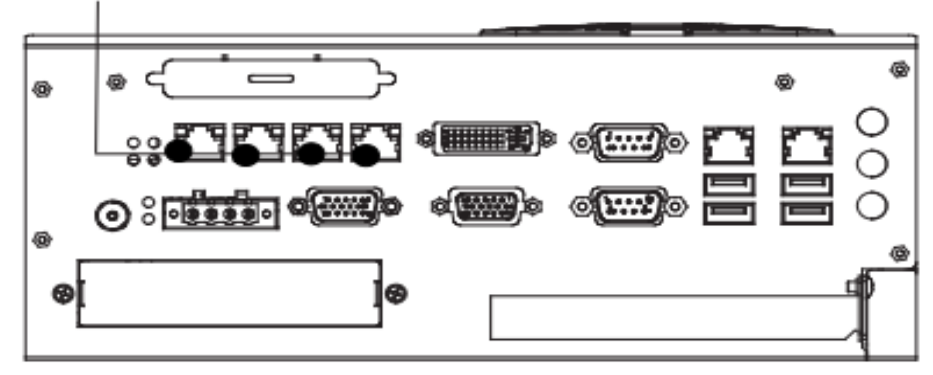

**Figure 2.4 AIIS-3410P Front View**

### <span id="page-22-1"></span>**2.1.1 Power On/Off Button**

<span id="page-22-0"></span>AIIS-3400/3410 has a Power On/Off button with LED indicators on the front side that show On status (green LED) and Off/Suspend status (orange LED). The Power button supports dual functions: Soft Power -On/Off (Instant off or Delay 4 Seconds then off), and Suspend.

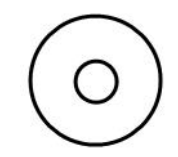

**Figure 2.5 Power On/Off Button**

<span id="page-22-3"></span><span id="page-22-2"></span>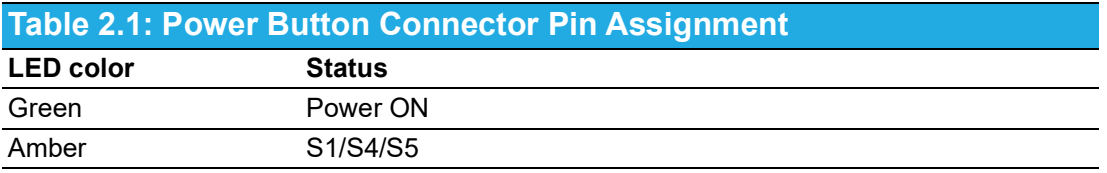

### <span id="page-22-4"></span>**2.1.2 LED Indicators**

There are two LEDs on the front panel that indicate system status: The thermal LED is for system thermal alarm status; and HDD LED is for HDD and CFast disk status. In addition, there are four LEDs to indicate the connection of powered device via PoE port.

<span id="page-22-5"></span>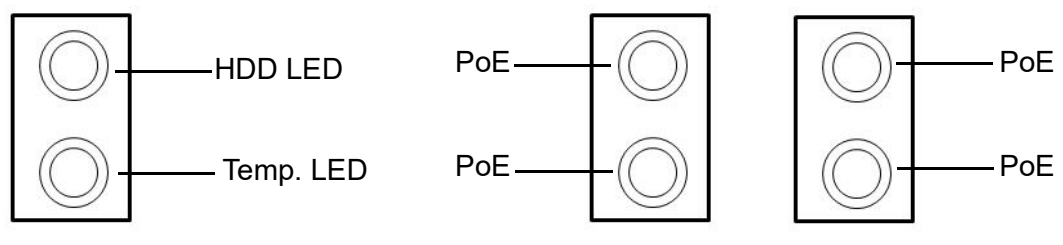

**Figure 2.6 LED Indicators**

<span id="page-23-0"></span>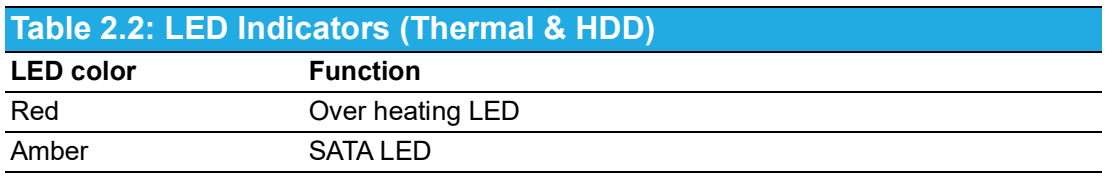

<span id="page-23-1"></span>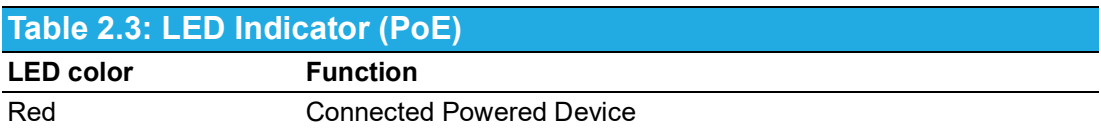

### <span id="page-23-2"></span>**2.1.3 Power Input Connector**

AIIS-3400/3410 comes with a four-pin header that carries 19Vdc - 24Vdc external power input.

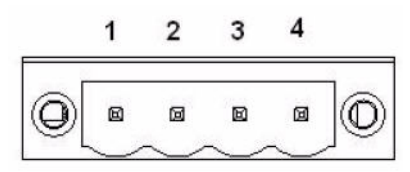

**Figure 2.7 Power Input Connector**

<span id="page-23-4"></span><span id="page-23-3"></span>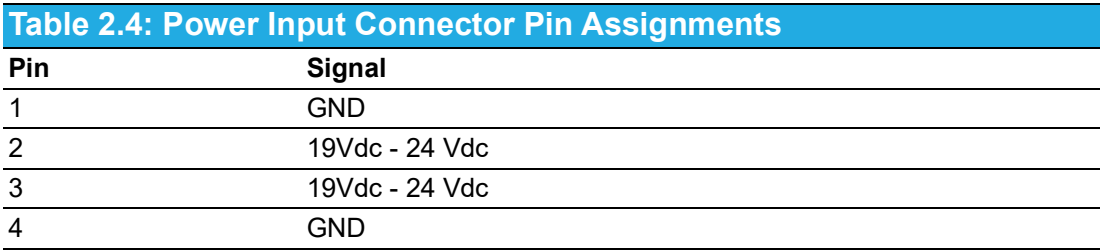

### <span id="page-23-5"></span>**2.1.4 Digital I/O**

AIIS-3400/3410 provides one DSUB-15 male connector which offers 4-ch digital input and a 4-ch digital output with 2.5KV isolation. Each of 8 isolated digital output channels comes equipped with a Darling transistor. Every 8 output channels share common collectors and internal suppression diodes for inductive loads.

For Pin2, Pin3, Pin4, and Pin5 are digital input, Pin7, Pin8, Pin9, and Pin10 are digital output; Pin1 and Pin11 are ground, Pin6 is external power input, Pin15 is 5V power output.

#### <span id="page-23-6"></span>**DSUB-15 Male Connector**

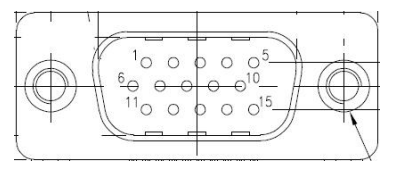

**Figure 2.8 8-bit DIO Connector**

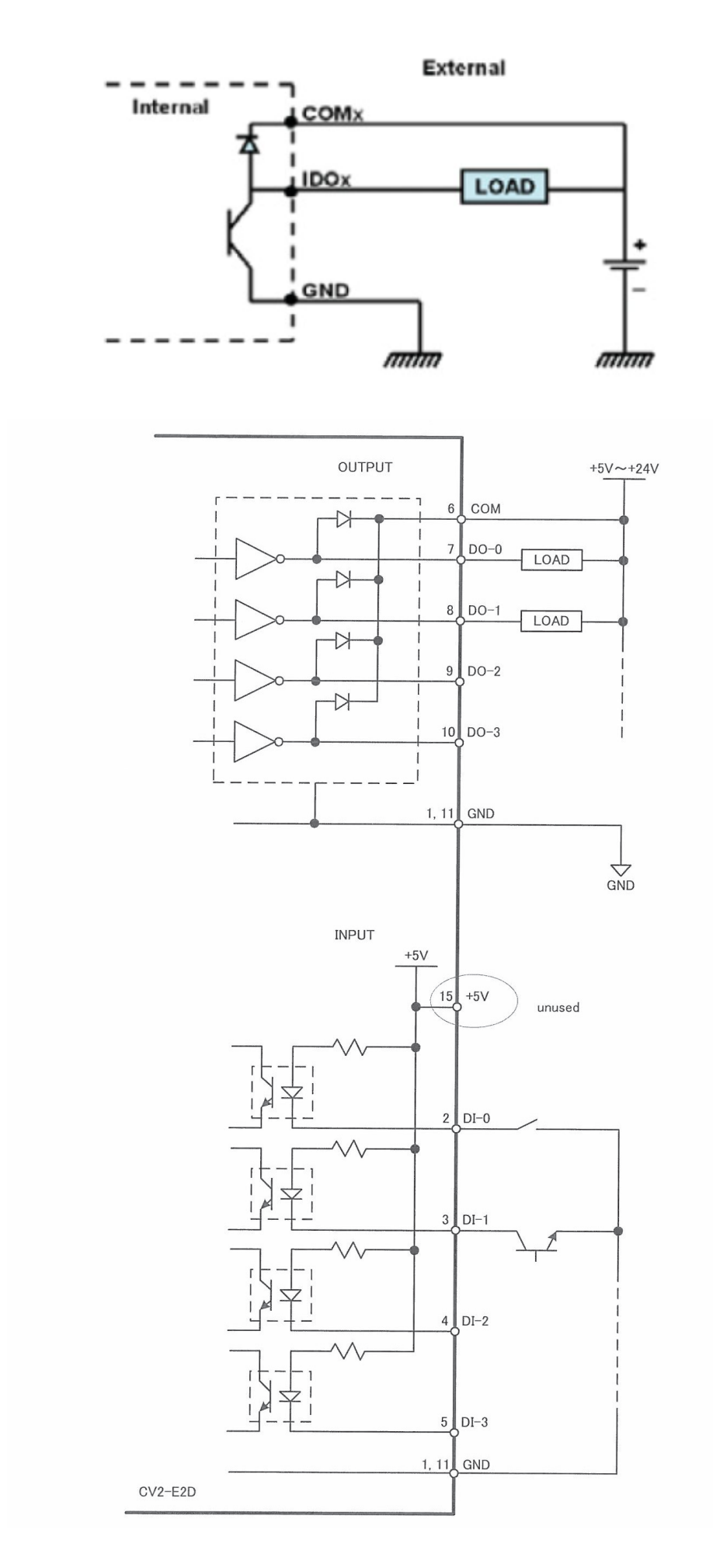

<span id="page-25-0"></span>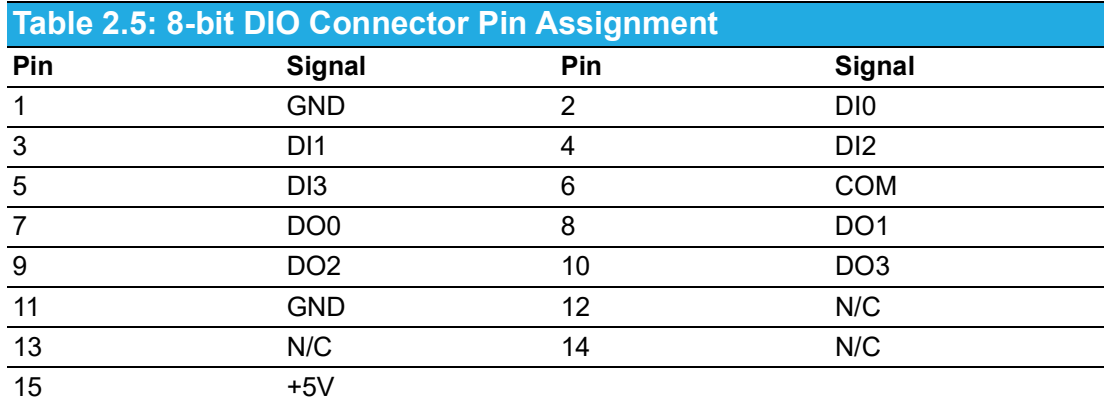

### **DSUB-37 female connector (detail schematic can be referred at Appendix C)**

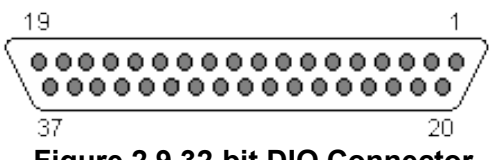

**Figure 2.9 32-bit DIO Connector**

<span id="page-25-2"></span><span id="page-25-1"></span>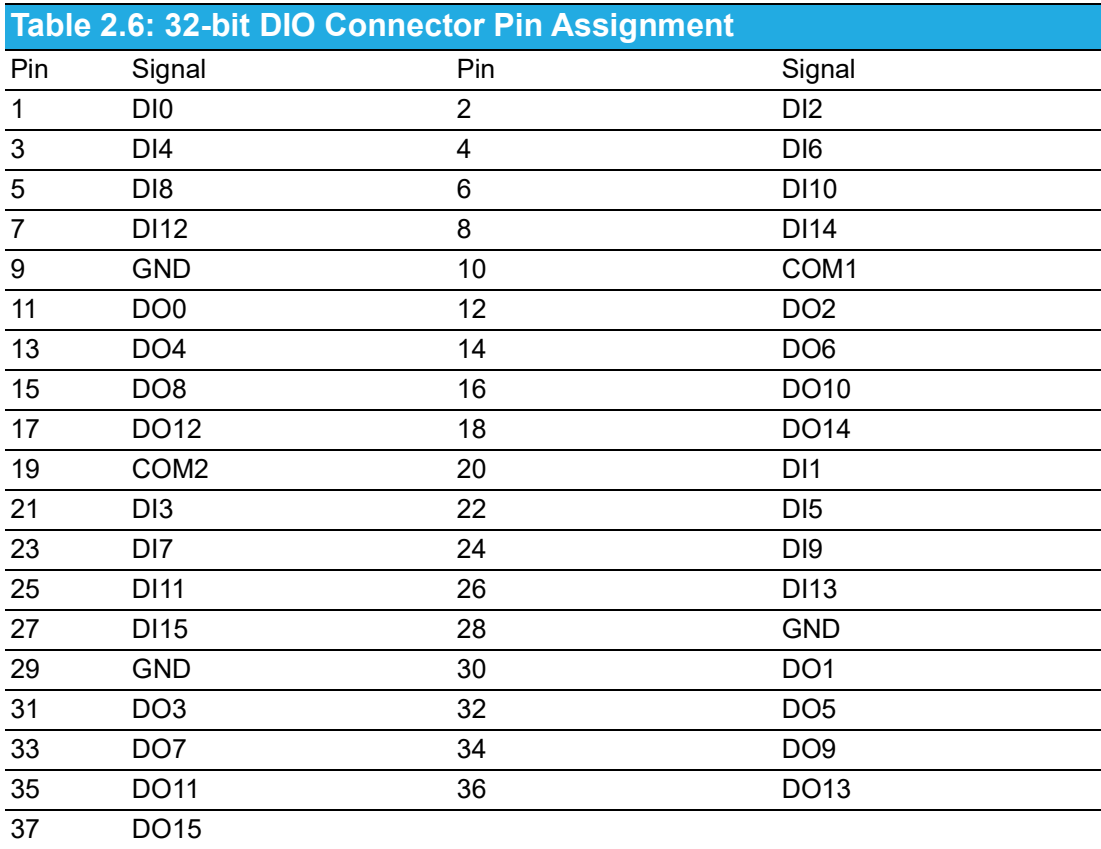

### <span id="page-26-0"></span>**2.1.5 VGA+DVI Connector**

AIIS-3400/3410 offers an integrated D-sub 24-pin female DVI-D Digital Visual Interface connector and a D-sub 15-pin VGA; DVI-D carries digital video signal. This supports high-speed, high-resolution digital displays and traditional analog displays.

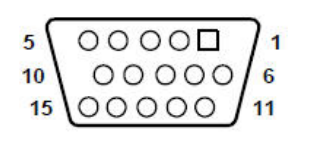

#### **Figure 2.10 Figure 2.7 VGA Connector**

<span id="page-26-2"></span><span id="page-26-1"></span>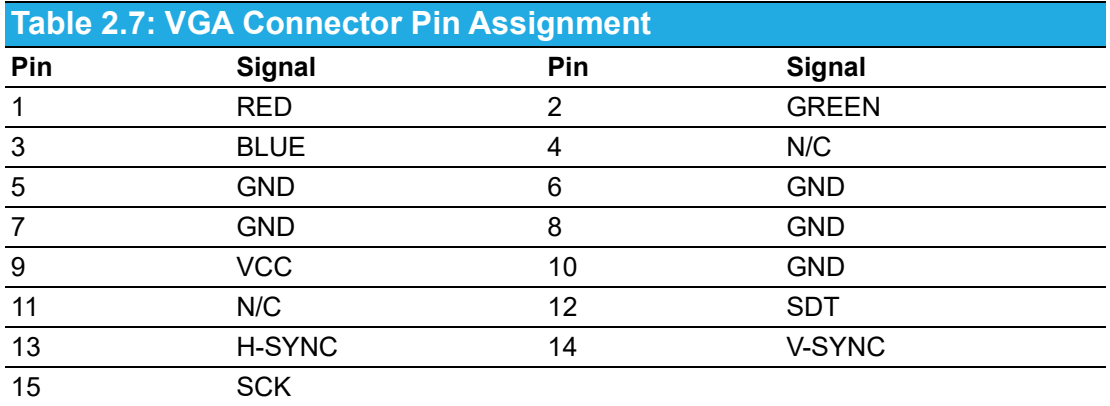

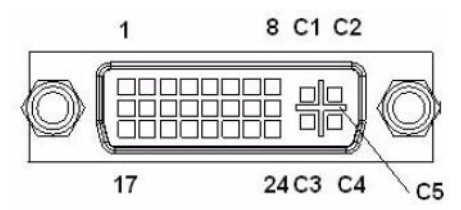

#### **Figure 2.11 DVI Connector**

#### <span id="page-26-3"></span>AIIS-3400/3410

<span id="page-26-4"></span>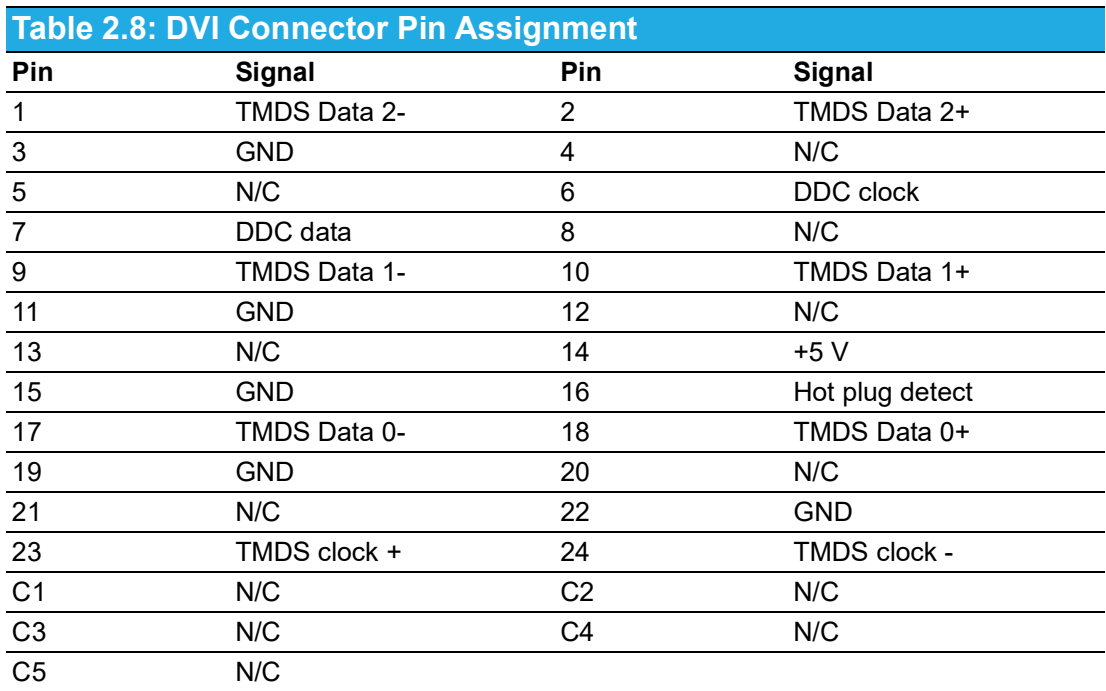

### <span id="page-27-0"></span>**2.1.6 COM Connectors**

AIIS-3400/3410 provides 2 D-sub 9-pin connectors that are serial communication interface ports. COM-1 & COM-2 support RS-232/422/485 mode by BIOS selection.

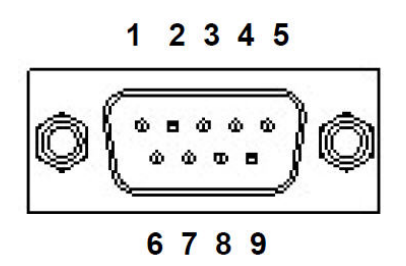

**Figure 2.12 COM Connectors**

<span id="page-27-2"></span><span id="page-27-1"></span>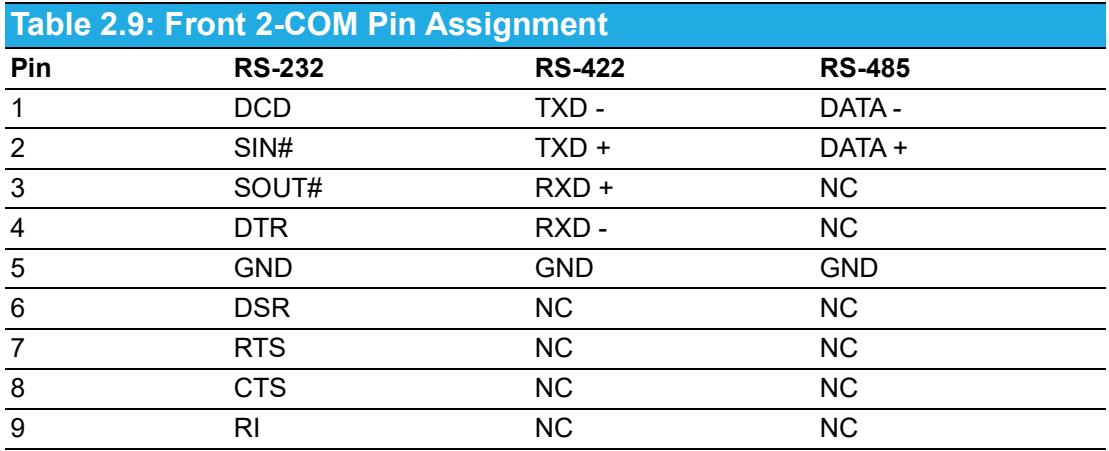

### <span id="page-27-3"></span>**2.1.7 Ethernet Connectors (LANs)**

AIIS-3400P/3410P provides six RJ45 connectors for Gigabit LAN interfaces; two of them are equipped with Intel® i219LM, i210AT Ethernet controllers, four of them are equipped with Intel® i210 Ethernet controllers that are fully compliant with IEEE 802.3af Power over Ethernet standard. The Ethernet ports provide standard RJ-45 jack connectors with LED indicators that show Active/Link status (Green LED) and Speed status (Yellow LED).

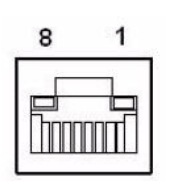

**Figure 2.13 Ethernet Connector**

<span id="page-27-5"></span><span id="page-27-4"></span>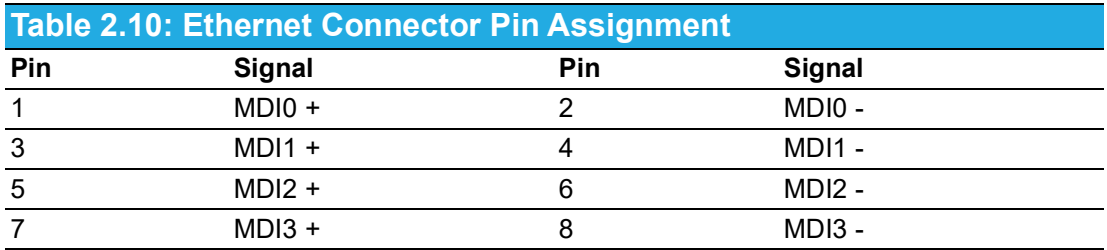

### <span id="page-28-0"></span>**2.1.8 USB 3.0 Connectors**

USB ports 1~4 support USB 3.0 interface, which give complete Plug & Play and hot swapping for up to 127 external devices. The USB interface complies with USB UHCI, Rev. 3.0 compliant. Please refer to table below for pin assignments. USB 3.0 connectors contain legacy pins to interface with USB 2.0 devices, and a new set of pins for USB 3.0 connectivity (both sets reside in the same connector).

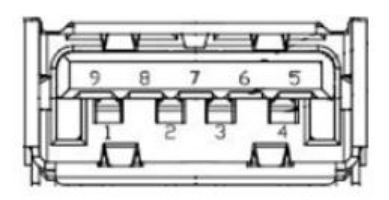

**Figure 2.14 USB 3.0 Connectors**

<span id="page-28-2"></span><span id="page-28-1"></span>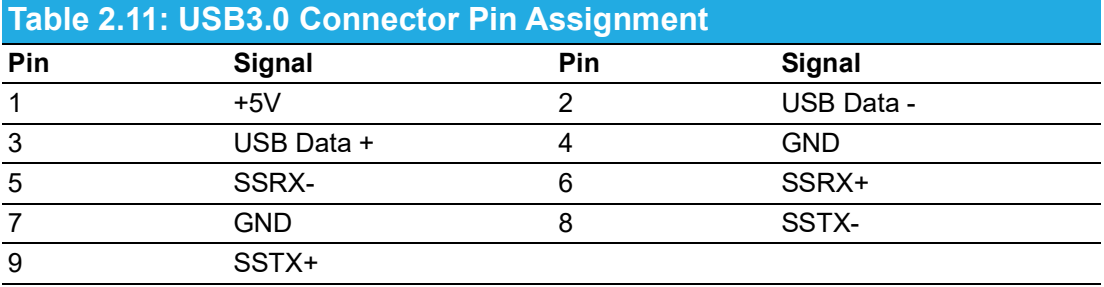

### <span id="page-28-3"></span>**2.1.9 Audio Connector**

AIIS-3400/3410 offers stereo audio ports via three phone jack connectors of Line Out, Line In, Mic In. The audio chip is controlled by ALC892, and it's compliant with Azalea standard.

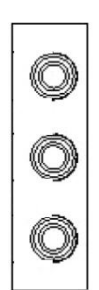

**Figure 2.15 Audio Connector**

<span id="page-28-5"></span><span id="page-28-4"></span>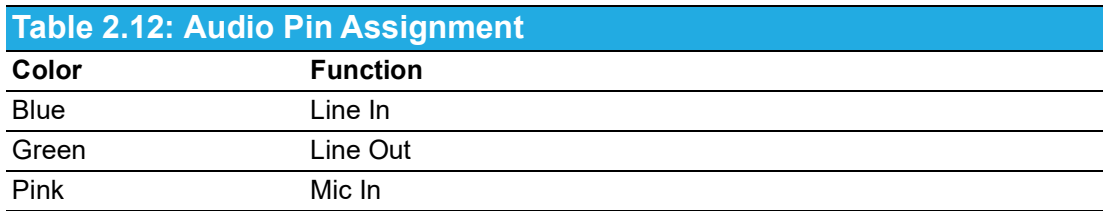

### <span id="page-28-6"></span>**2.1.10 Remote Power Switch Connector**

AIIS-3400/3410 includes a 2-pin Phoenix DC power connector that provides for remote power control.

# <span id="page-29-0"></span>**2.2 CPU Installation**

- 1. Remove top cover.
- 2. Pull the handle beside the processor socket outward and lift it.
- 3. Remove the socket protection cap.
- 4. Align the notch or marked corner on the processor with the corresponding corner on the socket.
- 5. Replace the socket cap; lower the retainer handle and clip it shut.
- 6. Processor installation is complete.
- 7. Reinstall top cover.

#### **Installation du processeur**

- 1. Retirez le capot supérieur.
- 2. Tirez la poignée à côté du support du processeur vers l'extérieur et soulevez-la.
- 3. Retirez le capuchon de protection de la prise.
- 4. Alignez l'encoche ou le coin marqué du processeur avec le coin correspondant sur la prise.
- 5. Replacez le capuchon de la prise; abaissez la poignée de retenue et fermez-la.
- 6. L'installation du processeur est terminée.
- 7. Réinstallez le capot supérieur

# <span id="page-30-0"></span>**2.3 CPU Cooler Installation**

- 1. Remove top cover.
- 2. Attach the CPU cooler on the motherboard.
- 3. Fasten four screws on the cooler into the steel back-plate on the PCB.
- 4. Reinstall top cover.

#### **Installation du refroidisseur de CPU**

- 1. Retirez le capot supérieur.
- 2. Fixez le refroidisseur de processeur sur la carte mère.
- 3. Fixez quatre vis sur le refroidisseur dans la plaque arrière en acier sur le PCB.
- 4. Réinstallez le capot supérieur.

<span id="page-30-1"></span>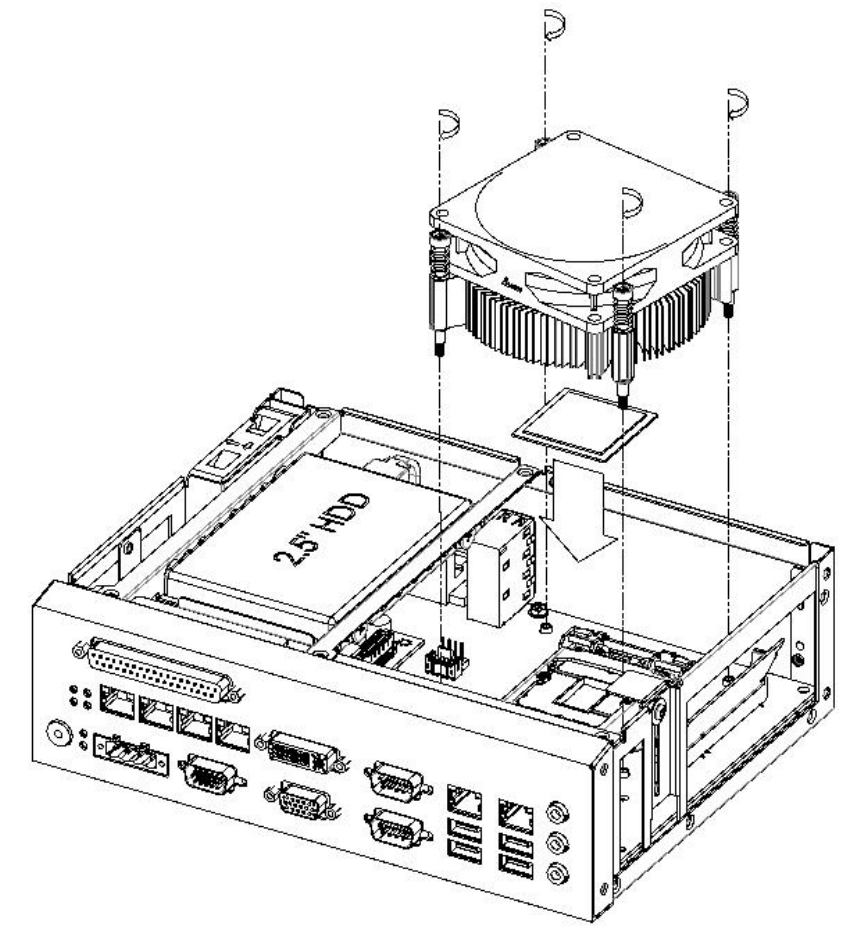

**Figure 2.16 CPU & CPU Cooler Installation**

# <span id="page-31-0"></span>**2.4 Memory Installation**

- 1. Remove top cover.
- 2. Insert the memory module into the SODIMM socket.
- 3. Reinstall top cover.

#### **Installation de mémoire**

- 1. Retirez le capot supérieur.
- 2. Insérez le module de mémoire dans le socket SODIMM.
- 3. Réinstallez le capot supérieur.

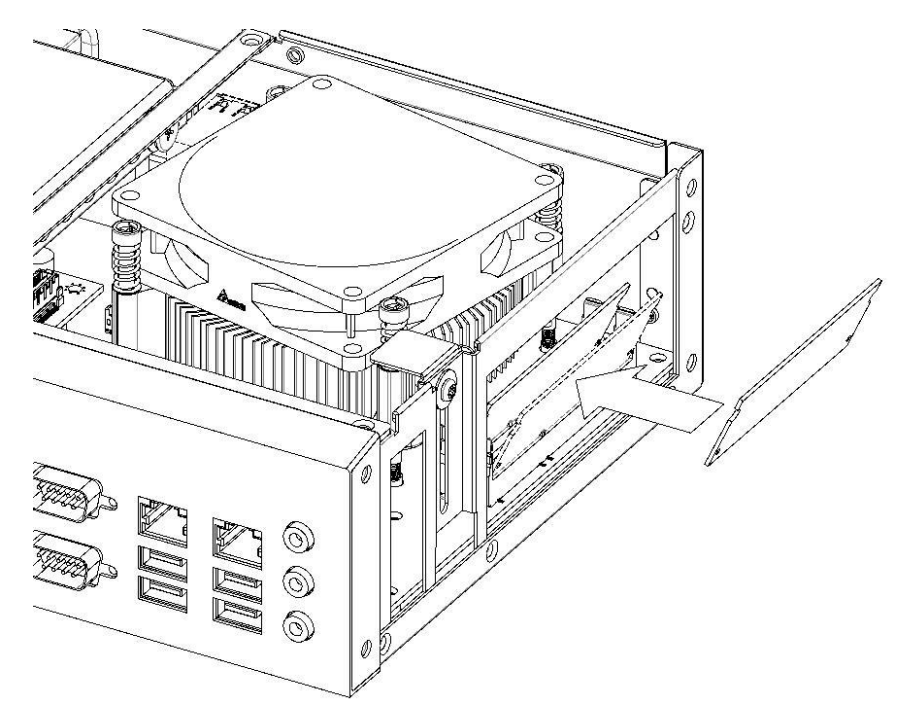

<span id="page-31-1"></span>**Figure 2.17 Memory Installation**

# <span id="page-32-0"></span>**2.5 HDD Installation**

- 1. Remove top cover and HDD bracket by unscrewing the 4 screws.
- 2. Install the 2.5" SATA HDD with the 4 HDD mounting screws. Make sure the PCB side of the HDD will be facing the bottom cover.
- 3. Connect the SATA signal cable and power cable to the HDD.
- 4. Reinstall the HDD bracket and top cover.

#### **Installation du disque dur**

- 1. Retirez le capot supérieur et le support du disque dur en dévissant les 4 vis.
- 2. Installez le disque dur SATA 2,5 pouces avec les 4 vis de montage du disque dur. Assurez-vous que le PCB Le côté du disque dur fera face au capot inférieur.
- 3. Connectez le câble de signal SATA et le câble d'alimentation au disque dur.
- 4. Réinstallez le support du disque dur et le capot supérieur.

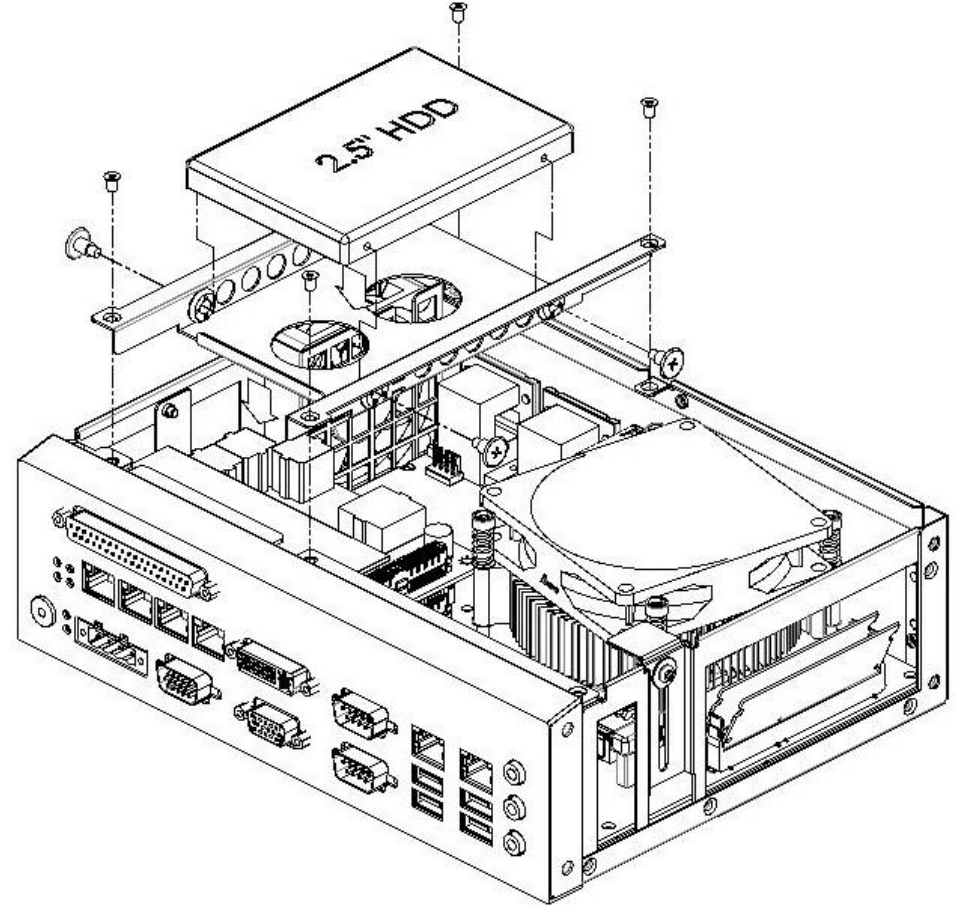

<span id="page-32-1"></span>**Figure 2.18 HDD Installation**

## <span id="page-33-0"></span>**2.6 Internal USB Lock Installation**

- 1. Remove top cover and USB lock-kit by unscrewing the single screw.
- 2. Install the USB dongle and adjust the position of the lock-kit properly.
- 3. Reinstall the USB lock-kit and top cover.

#### **Installation du verrou USB interne**

- 1. Retirez le capot supérieur et le kit de verrouillage USB en dévissant la vis unique.
- 2. Installez le dongle USB et ajustez correctement la position du kit de verrouillage.
- 3. Réinstallez le kit de verrouillage USB et le capot supérieur.

# <span id="page-33-1"></span>**2.7 CFast Installation**

- 1. Remove top cover.
- 2. Insert the CFast card into socket.
- 3. Assemble the CFast clamp to assure firm installation.
- 4. Reinstall top cover.

#### **Installation de Cfast**

- 1. Retirez le capot supérieur.
- 2. Insérez la carte CFast dans le support.
- 3. Assemblez la bride CFast pour assurer une installation ferme.
- 4. Réinstallez le capot supérieur.

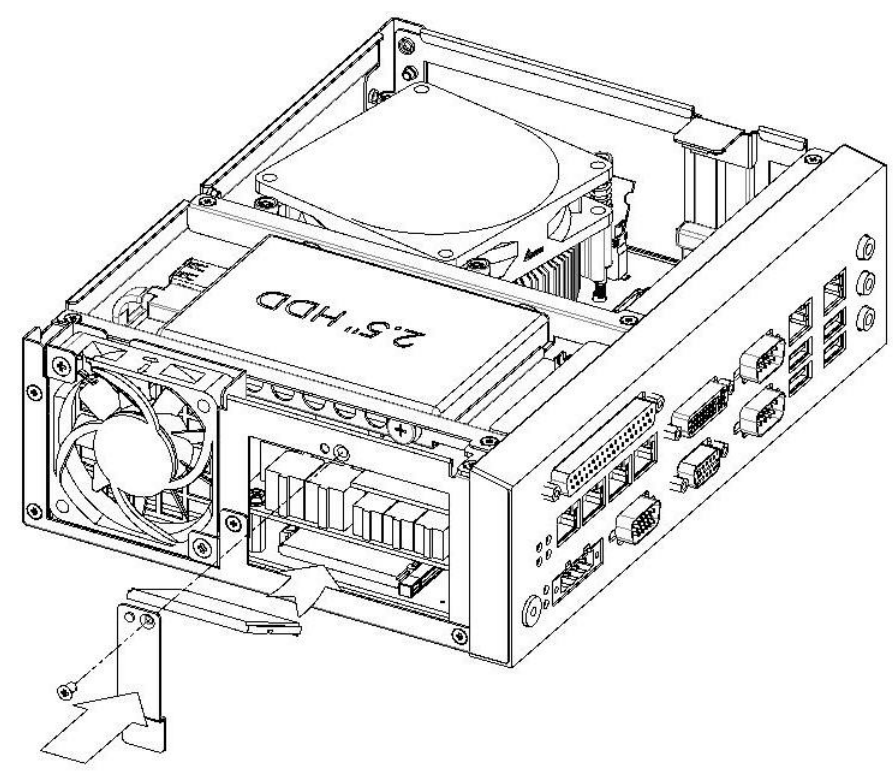

<span id="page-33-2"></span>**Figure 2.19 CFast Installation (AIIS-3400 only)**

# <span id="page-34-0"></span>**2.8 AIIS-DIO32 Installation**

- 1. Remove top cover.
- 2. Install the AIIS-DIO32 with 2 stand-offs and 2 screws.
- 3. Connect main board USB12 connector with AIIS-DIO32 USB1 connector via DIO cable.
- 4. Reinstall top cover.

#### **Installation d'AIIS-DIO32**

- 1. Retirez le capot supérieur.
- 2. Installez l'AIIS-DIO32 avec 2 entretoises et 2 vis.
- 3. Connectez le connecteur USB12 de la carte principale au connecteur USB1 AIIS-DIO32 via Câble DIO.
- 4. Réinstallez le capot supérieur.

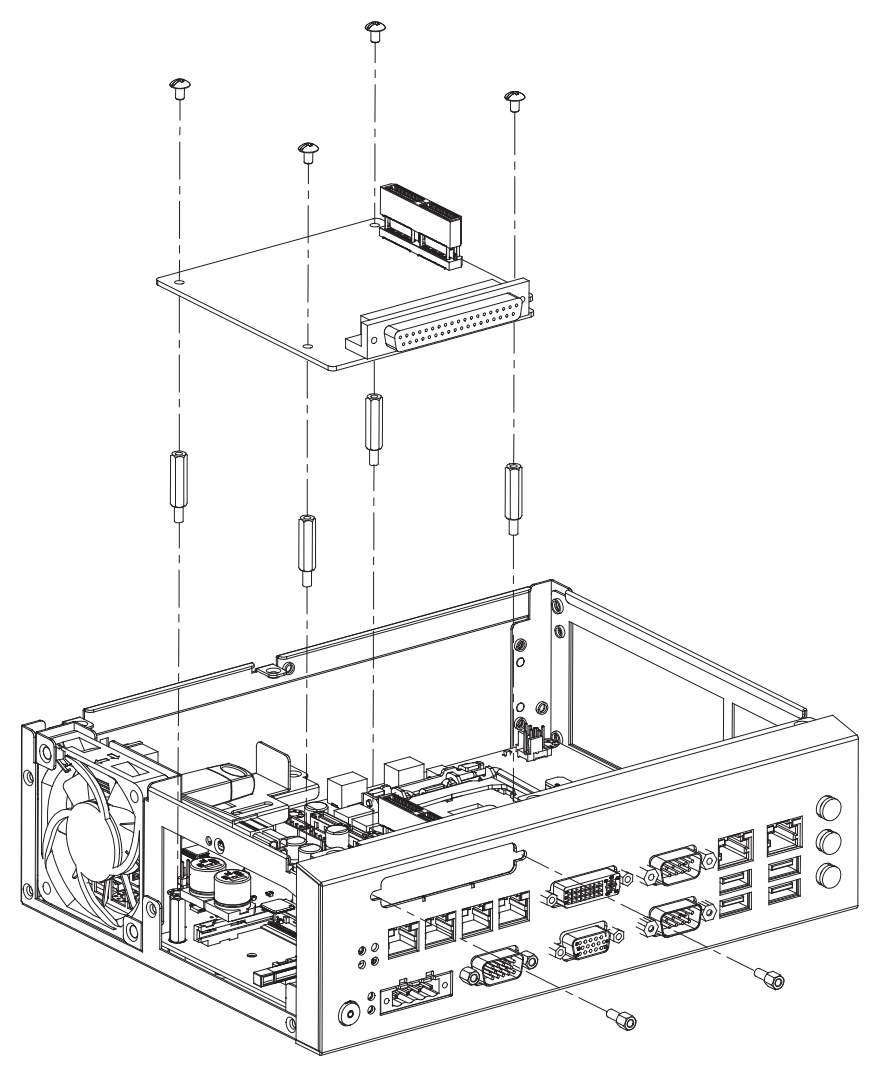

<span id="page-34-1"></span>**Figure 2.20 AIIS-DIO32 Installation**

# <span id="page-35-0"></span>**2.9 Wallmount Installation**

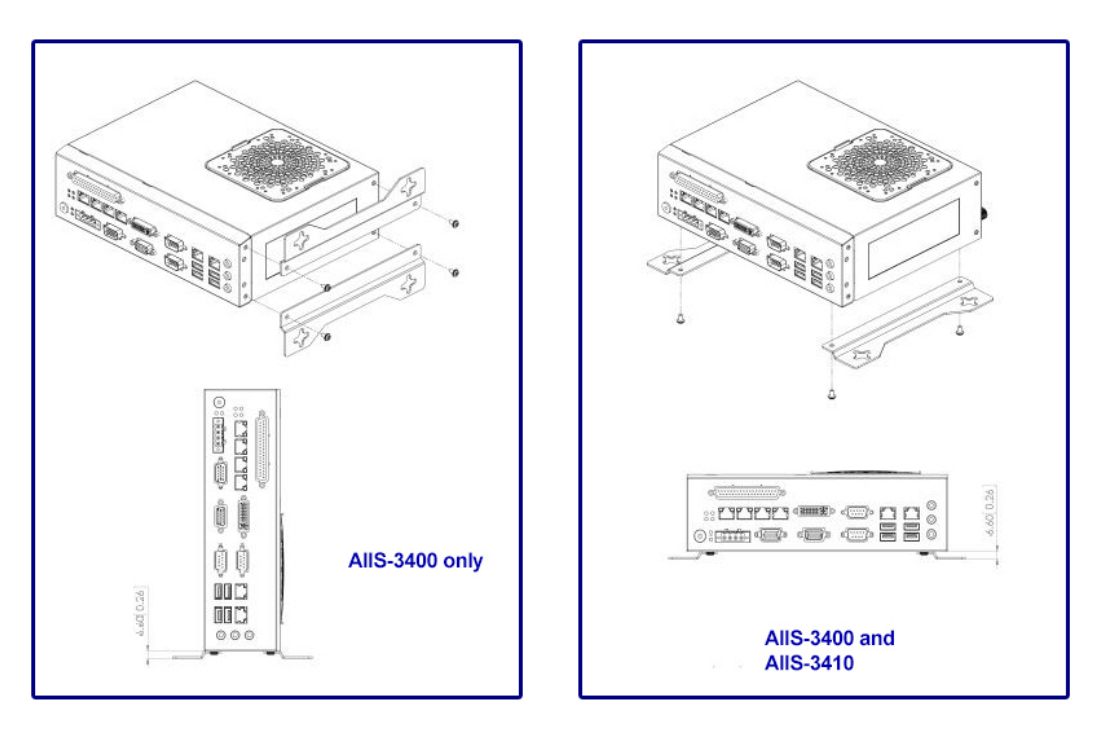

#### **Figure 2.21 Wallmount Installation**

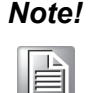

- <span id="page-35-1"></span>*Note! 1. This pair of wallmount brackets is designed for use on the side of the chassis or the bottom. Reverse installation is not permitted.*
	- *2. Screw holes that are not used for wallmount brackets should be kept filled with screws.*
	- *1. Cette paire de supports muraux est conçue pour être utilisée sur le côté du châssis ou le bas. L'installation inversée n'est pas autorisée.*
	- *2. Les trous de vis qui ne sont pas utilisés pour les supports muraux doivent être conservés rempli de vis.*
# **2.10 DIN-rail Installation (AIIS-3400 only)**

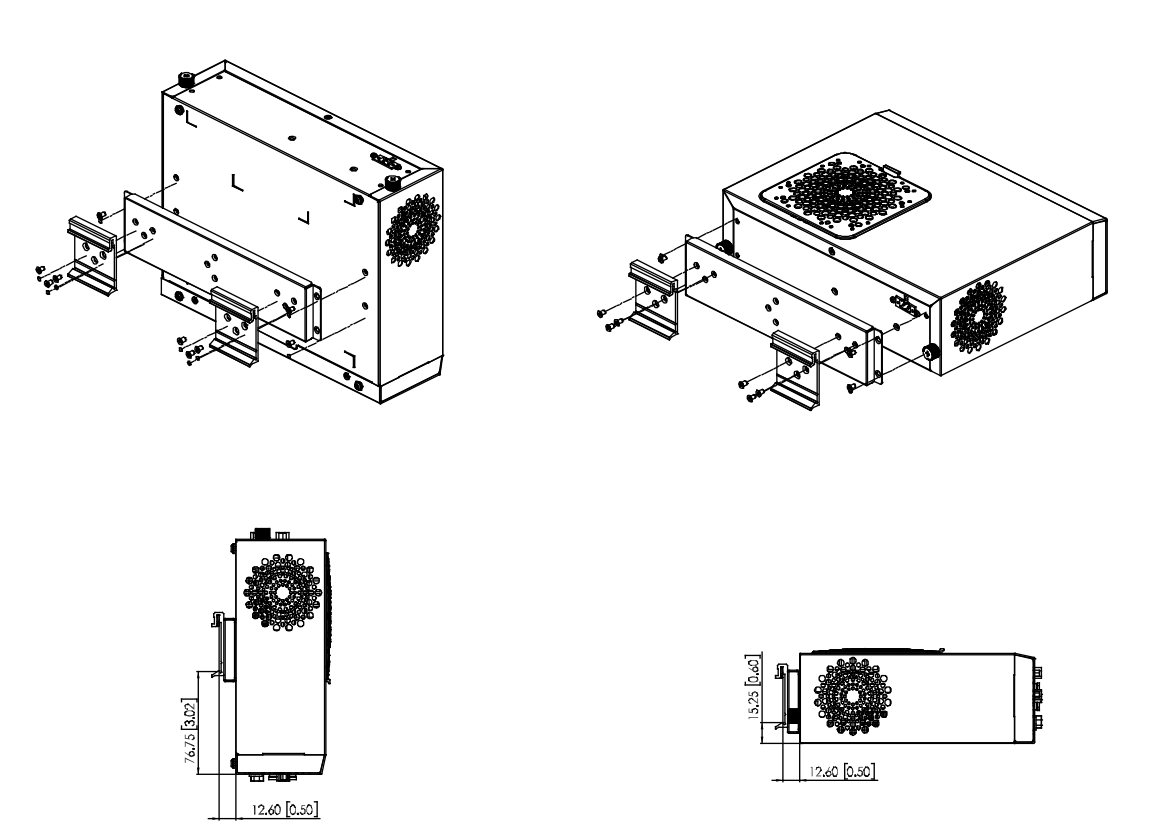

#### **Figure 2.22 DIN-rail Installation**

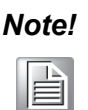

- *Note! 1. This DIN-rail bracket is designed for use on the rear side or the bottom. Reverse installation is not permitted.*
	- *2. Screw holes that are not used for DIN-rail brackets should be kept filled with screws.*
	- *1. Ce support pour rail DIN est conçu pour être utilisé à l'arrière ou en bas. L'installation inversée n'est pas autorisée.*
	- *2. Les trous de vis qui ne sont pas utilisés pour les supports de rail DIN doivent être conservés rempli de vis.*

**2.11 PCIE/PCI Card Installation (AIIS-3410 only)**

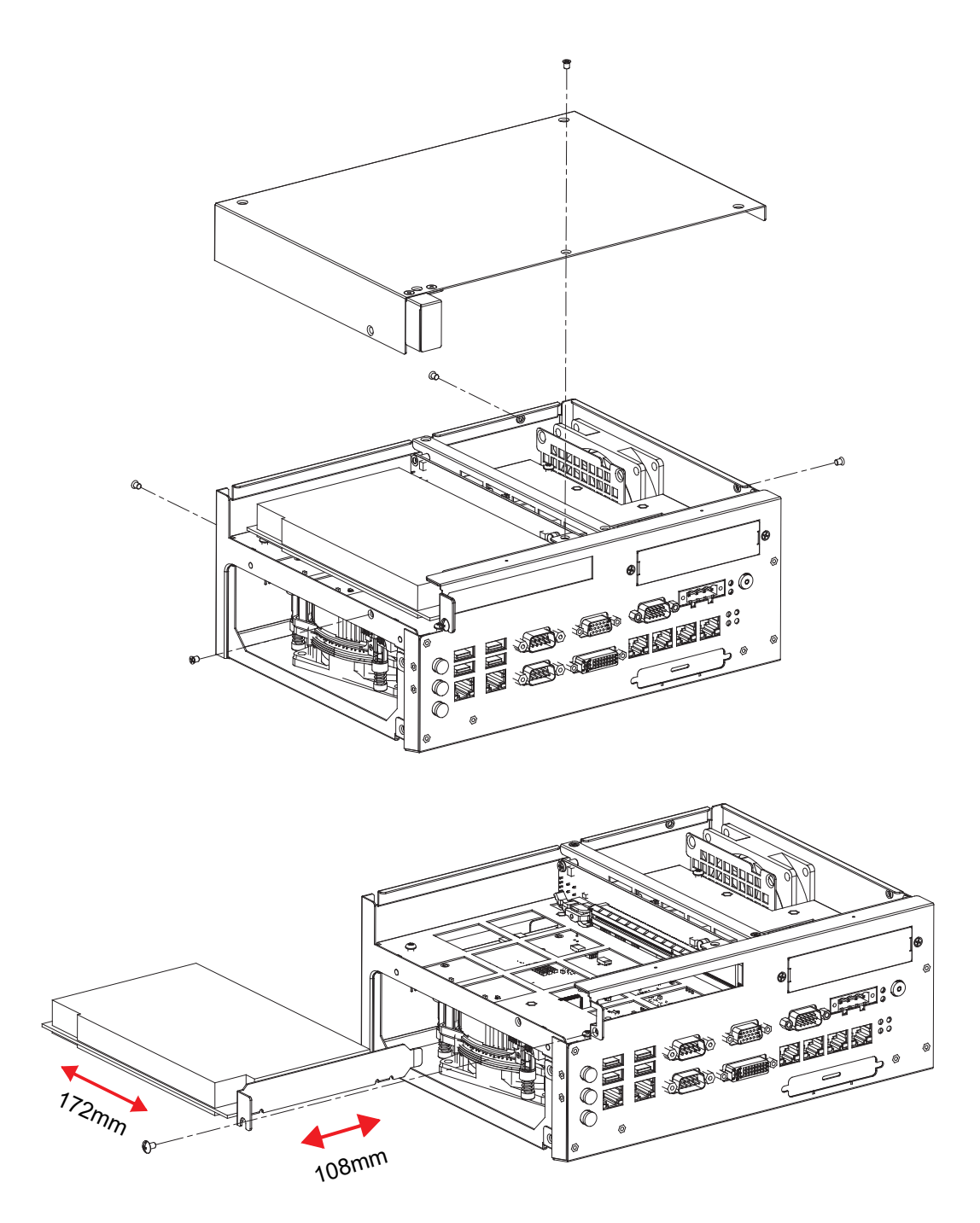

**Figure 2.23 PCIE/PCI card Installation**

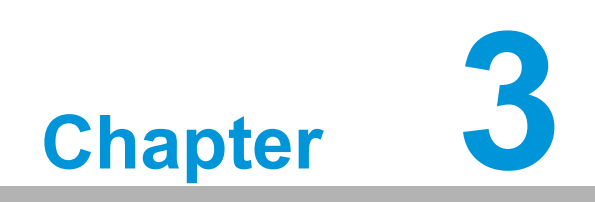

**3AMI BIOS Setup**

# **3.1 Introduction**

With the AMI BIOS Setup Utility, you can modify BIOS settings and control the specific features of your computer. The Setup Utility uses a number of number of menus for making changed and turning specific features on or off. This chapter describes the basic navigation of the AIIS-3400/3410 setup screens.

AMI's BIOS ROM has a built-in Setup program that allows users to modify the basic system configuration. This information is stored in NVRAM so Setup information is retained even when the power is turned off.

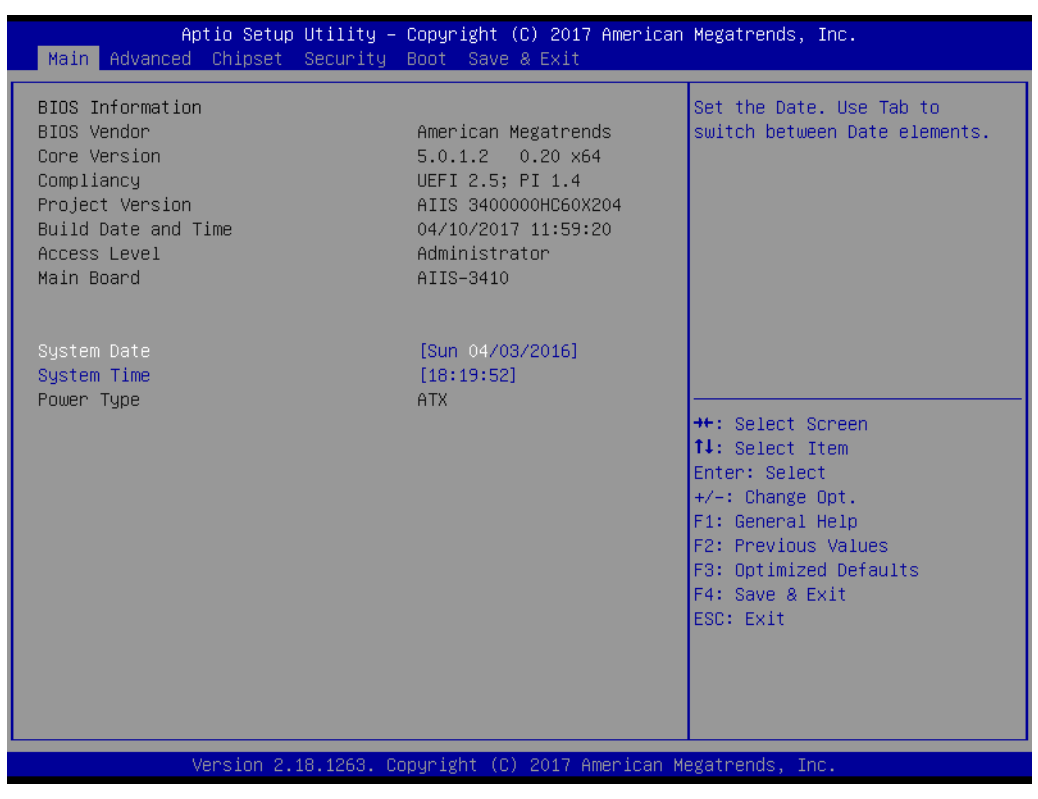

**Figure 3.1 Main setup screen**

# **3.2 Entering BIOS Setup**

During bootup, press <Del> to enter AMI BIOS Setup Utility. When users first enter the BIOS Setup Utility, they enter the Main setup screen. Users can always return to the Main setup screen by selecting the Main tab.

## **3.2.1 Main Menu**

Press <Del> at bootup to enter AMI BIOS Setup Utility, the Main Menu will appear on the screen. Use arrow keys to select among the items and press <Enter> to accept or enter a sub-menu.

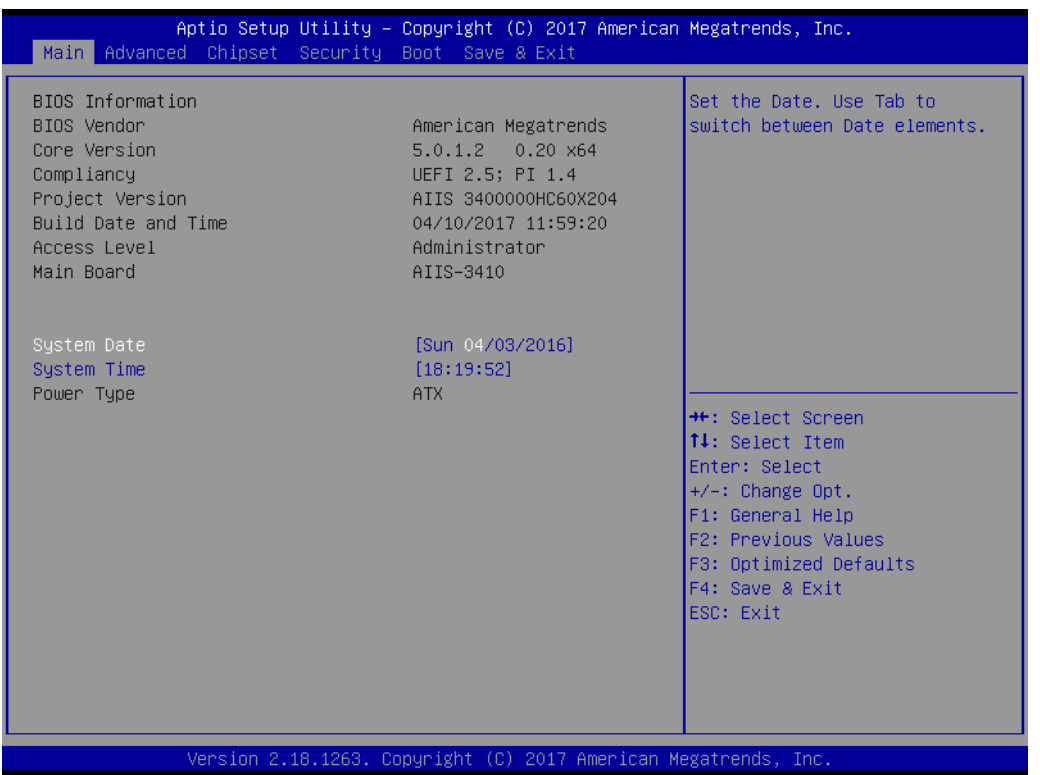

#### **Figure 3.2 Main Setup Screen**

The Main BIOS setup screen has two main frames. The left frame displays all the options that can be configured. Grayed-out options cannot be configured; options in blue can be. The right frame displays the key legend.

The key legend above is an area reserved for a text message. When an option is selected in the left frame, it is highlighted in white. Often a text message will accompany it.

#### ■ System Time / System Date

Use this option to change the system time and date. Highlight System Time or System Date using the <Arrow> keys. Enter new values through the keyboard. Press the <Tab> key or the <Arrow> keys to move between fields. The date must be entered in MM/DD/YY format. The time must be entered in HH:MM:SS format.

# **3.2.2 Advanced BIOS Features Setup**

Select the Advanced tab from the AIIS-3400/3410 setup screen to enter the Advanced BIOS setup screen. You can select any of the items in the left frame of the screen, such as CPU configuration, to go to the sub menu for that item. You can display an Advanced BIOS Setup option by highlighting it using the <Arrow> keys. All Advanced BIOS Setup options are described in this section. The Advanced BIOS Setup screens are shown below. The sub menus are described on the following pages.

| Aptio Setup Utility – Copyright (C) 2017 American Megatrends, Inc.<br>Main Advanced Chipset Security Boot Save & Exit                                                                                                    |                                                                                                    |
|----------------------------------------------------------------------------------------------------|----------------------------------------------------------------------------------------------------|
| $\blacktriangleright$ Platform Misc Configuration<br>$\blacktriangleright$ CPU Configuration<br>$\blacktriangleright$ Power & Performance<br>├▶ PCH-FW Configuration<br>$\blacktriangleright$ Trusted Computing<br>▶ ACPI Settings<br>$\blacktriangleright$ SMART Settings<br>$\blacktriangleright$ Super IO Configuration<br>I HW Monitor<br>$\blacktriangleright$ S5 RTC Wake Settings<br>▶ Serial Port Console Redirection<br>▶ Intel TXT Information<br>$\blacktriangleright$ PCI Subsystem Settings<br>$\blacktriangleright$ CSM Configuration<br>$\blacktriangleright$ USB Configuration | System ACPI Parameters.<br><b>++:</b> Select Screen<br><b>↑↓:</b> Select Item<br>Enter: Select<br>$+/-:$ Change Opt.<br>F1: General Help<br>F2: Previous Values<br>F3: Optimized Defaults<br>F4: Save & Exit<br>ESC: Exit |
| Version 2.18.1263. Copyright (C) 2017 American Megatrends, Inc.                                                                                                    |                                                                                                    |

**Figure 3.3 Advanced BIOS features setup screen**

#### **3.2.2.1 Platform Misc Configuration**

![](_page_42_Picture_2.jpeg)

**Figure 3.4 Platform Misc Configuration**

#### **Platform Misc Configuration**

**– Native PCIE Enable**

PCI Express Native Support Enable/Disable. This is only available in Vista.

**– Native ASPM**

On enable, Vista will control the ASPM support for the device. If disabled, the BIOS will.

#### **3.2.2.2 CPU Configuration**

| CPU Configuration                                                                               |                                                                   | To turn on/off the MLC                                                        |
|-------------------------------------------------------------------------------------------------|-------------------------------------------------------------------|-------------------------------------------------------------------------------|
| Type<br>ID<br>Speed                                                                             | Intel(R) Core(TM)<br>i7-7700 CPU @ 3.60GHz<br>0x906E9<br>3600 MHz | streamer prefetcher.                                                          |
| L1 Data Cache<br>L1 Instruction Cache<br>L2 Cache<br>L3 Cache<br>L4 Cache                       | 32 KB x 4<br>32 KB x 4<br>256 KB x 4<br>8 MB                      |                                                                               |
| <b>VMX</b><br>SMX/TXT                                                                           | N/A<br>Supported<br>Supported                                     | <b>++:</b> Select Screen                                                      |
| Hardware Prefetcher<br>Adjacent Cache Line Prefetch<br>Intel (VMX) Virtualization<br>Technology | [Enabled]<br>[Enabled]<br>[Enabled]                               | ↑↓: Select Item<br>Enter: Select<br>$+/-:$ Change Opt.<br>F1: General Help    |
| Active Processor Cores<br>Hyper-Threading<br>AFS.                                               | fA111<br>[Enabled]<br><b>[Enabled]</b>                            | F2: Previous Values<br>F3: Optimized Defaults<br>F4: Save & Exit<br>ESC: Exit |

**Figure 3.5 CPU Configuration**

#### 1. **Hardware Prefetcher**

Hardware Prefetcher is a technique that fetches instructions and/or data from memory into the CPU cache memory well before the CPU needs it to improve the load-to-use latency. You may choose to Enable or Disable it.

#### 2. **Adjacent Cache Line Prefetch**

The Adjacent Cache-Line Prefetch mechanism, like automatic hardware prefetch, operates without programmer intervention. When it is enabled through the BIOS, two 64-byte cache lines are fetched into a 128-byte sector, regardless of whether the additional cache line has been requested or not. You may choose to Enable or Disable it.

#### 3. **Intel® Virtualization Technology**

This feature is used to Enable or Disable the Intel? Virtualization Technology (IVT) extension. It allows multiple operating systems to run simultaneously on the same system by creating virtual machines, each running its own x86 operating system.

#### 4. **Technology**

When enabled, a VMM can utilize the additional hardware capabilities provided by Vanderpool Technology.

#### **5. Active Processor Core**

Use this item to select the number of processor cores you want to activate when you are using a dual or quad core processor.

#### 6. **Hyper-threading**

Intel's proprietary simultaneous multi-threading implementation is used to improve parallelization of computations performed on x86 microprocessors.

#### 7. **AES**

Enable or Disable CPA advanced encryption standard instruction

#### **3.2.2.3 Power & Performance**

![](_page_44_Picture_2.jpeg)

**Figure 3.6 Power & Performance**

#### ■ Boot Performance

Select the performance state that the BIOS will set before OS handoff.

**Intel(R) Speedstep(tm)**

Allows more than two frequency ranges to be supported.

**Turbo Mode** Turbo mode.

#### **C states** Intel C states setting for power saving

#### **3.2.2.4 PCH-FW Configuration**

![](_page_45_Picture_1.jpeg)

**Figure 3.7 PCH-FW Configuration**

#### **PCH-FW Version**

PCH-FW page shows Intel ME FW information.

#### **3.2.2.5 Trusted Computing**

| Advanced                                                             | Aptio Setup Utility – Copyright (C) 2017 American Megatrends, Inc. |                                                                                                    |
|----------------------------------------------------------------------|--------------------------------------------------------------------|----------------------------------------------------------------------------------------------------|
| Configuration<br>Security Device Support<br>NO Security Device Found | [Disable]                                                          | Enables or Disables BIOS<br>support for security device.<br>0.S. will not show Security<br>Device. TCG EFI protocol and<br>INT1A interface will not be<br>available.                    |
|                                                                      |                                                                    | <b>++:</b> Select Screen<br>↑↓: Select Item<br>Enter: Select<br>$+/-:$ Change Opt.<br>F1: General Help<br>F2: Previous Values<br>F3: Optimized Defaults<br>F4: Save & Exit<br>ESC: Exit |
|                                                                      | Version 2.18.1263. Copyright (C) 2017 American Megatrends, Inc.    |                                                                                                    |

**Figure 3.8 Trusted Computing**

## **Security Device Support**

Enable or Disable TPM Support. You can purchase Advantech LPC TPM module to enable TPM function. P/N: PCA-TPM-00A1E.

#### **3.2.2.6 ACPI Settings**

| Advanced                                                                                               | Aptio Setup Utility – Copyright (C) 2017 American Megatrends, Inc.                  |                                                                                                    |
|----------------------------------------------------------------------------------------------------|-------------------------------------------------------------------------------------|----------------------------------------------------------------------------------------------------|
| ACPI Settings                                                                                          |                                                                                     | Enables or Disables BIOS ACPI<br>Auto Configuration.                                                                                                    |
| Enable ACPI Auto Configuration                                                                         | [Disabled]                                                                          |                                                                                                    |
| Enable Hibernation<br>ACPI Sleep State<br>Lock Legacy Resources<br>S3 Video Repost<br>PowerOn by Modem | [Enabled]<br>[S3 (Suspend to RAM)]<br>[Disabled]<br>[Disabled]<br><b>[Disabled]</b> |                                                                                                    |
|                                                                                                    |                                                                                     | <b>++:</b> Select Screen<br>14: Select Item<br>Enter: Select<br>$+/-:$ Change Opt.<br>F1: General Help<br>F2: Previous Values<br>F3: Optimized Defaults<br>F4: Save & Exit<br>ESC: Exit |
|                                                                                                    | Version 2.18.1263. Copyright (C) 2017 American Megatrends, Inc.                     |                                                                                                    |

**Figure 3.9 ACPI Settings**

#### **Enable Hibernation**

Enable or Disable Hibernation (OS/S4 Sleep State). This option may not be active in some OS.

- **ACPI Sleep State** Select S3 or disable suspend.
- **Lock Legacy Resources** Enable or Disable Lock Legacy Resources.
- **S3 Video Repost** Enable or Disable S3 Video Repost.

#### **PowerOn by Modem**

Enable or Disable PowerOn by Modem.

#### **3.2.2.7 SMART Settings**

![](_page_47_Picture_79.jpeg)

**Figure 3.10 SMART Settings**

#### **SMART Self Test**

Enable or Disable SMART Self Test on all HDDs during POST.

#### **3.2.2.8 Super IO Configuration**

![](_page_48_Picture_101.jpeg)

![](_page_48_Figure_3.jpeg)

| Advanced                       | Aptio Setup Utility - Copyright (C) 2017 American Megatrends, Inc. |                                                                   |
|--------------------------------|--------------------------------------------------------------------|-------------------------------------------------------------------|
| Serial Port 1 Configuration    |                                                                    | Enable or Disable Serial Port<br>(COM)                            |
| Serial Port<br>Device Settings | [Enabled]<br>IO=3F8h; IRQ=4;                                       |                                                                   |
| Change Settings<br>Device Mode | [Auto]<br>$[RS-232]$                                               |                                                                   |
|                                |                                                                    |                                                                   |
|                                |                                                                    |                                                                   |
|                                |                                                                    | <b>++:</b> Select Screen<br>↑↓: Select Item                       |
|                                |                                                                    | Enter: Select<br>$+/-:$ Change Opt.                               |
|                                |                                                                    | F1: General Help<br>F2: Previous Values<br>F3: Optimized Defaults |
|                                |                                                                    | F4: Save & Exit<br>ESC: Exit                                      |
|                                |                                                                    |                                                                   |
|                                | Version 2.18.1263. Copyright (C) 2017 American Megatrends, Inc.    |                                                                   |
|                                |                                                                    |                                                                   |

**Figure 3.12 Super IO Configuration**

- **Serial Port 1 Configuration** 
	- **– Serial Port**
		- Enable or Disable Serial Port 1.

**– Change Settings**

To select an optimal setting for serial port 1.

- **– Device Mode**
	- Select an optional settings for Super IO Device.

#### **Serial Port 2 Configuration**

- **– Serial Port** Enable or Disable Serial Port 2.
- **– Change Settings**

To select an optimal setting for serial port 2.

**– Device Mode**

Serial port 2 could be selected as standard serial port.

#### **3.2.2.9 H/W Monitor**

| Pc Health Status<br>Enable or Disable Case Open<br>Warning<br>$: +32^{\circ}$ C<br>System temperature<br>$: +57^{\circ}$ C.<br>CPU Temperature<br>CPUFAN1 Speed<br>: 1994 RPM<br>: N/A<br>SYSFAN1 Speed<br>SYSFAN2 Speed<br>: 3813 RPM<br>$: +1.320V$<br><b>VCORE</b><br>$: +12.038$ V<br>$+12V$<br>$: +5.056$ V<br>$+5V$<br>$: +4.992$ V<br>$+5VSB$<br>$: +3.344$ V<br>$+3.3V$<br>[Disabled]<br>Case Open Warning<br>CPU Warning Temperature<br>[Disabled]<br><b>++:</b> Select Screen<br>ACPI Shutdown Temperature<br><b>[Disabled]</b><br>↑↓: Select Item<br>CPUFAN1 smartfan setting<br>[Enabled]<br>Enter: Select<br>SYSFAN1 smartfan Setting<br>[Enabled]<br>$+/-:$ Change Opt.<br>SYSFAN2 smartfan Setting<br>[Enabled]<br>F1: General Help<br>F2: Previous Values<br>F3: Optimized Defaults<br>F4: Save & Exit<br>ESC: Exit | Advanced | Aptio Setup Utility – Copyright (C) 2017 American Megatrends, Inc. |  |
|----------------------------------------------------------------------------------------------------|----------|--------------------------------------------------------------------|--|
|                                                                                                    |          |                                                                    |  |
| Version 2.18.1263. Copyright (C) 2017 American Megatrends, Inc.                                                                                                    |          |                                                                    |  |

**Figure 3.13 HW Monitor**

#### **Case Open Warning**

Enable or Disable the chassis Intrusion monitoring function. When it is enabled and the case is opened, the speaker beeps.

#### **CPU Warning Temperature**

Use this item to set the CPU warning temperature. When the system reaches the warning temperature, the speaker will beep.

#### **ACPI Shutdown Temperature**

Use this item to set the ACPI shutdown temperature. When the system reaches the shutdown temperature, it will be automatically shut down by ACPI OS to protect the system from overheat damage.

#### **E** CPUFAN1 Smartfan Setting

Enable or Disable CPUFAN Mode to SMART FAN setting.

**SYSFAN1 Smartfan Setting** 

Enable or Disable SYSFAN Mode to SMART FAN setting.

**SYSFAN2 Smartfan Setting** Enable or Disable SYSFAN Mode to SMART FAN setting.

#### **3.2.2.10 S5 RTC Wake Settings**

![](_page_50_Picture_104.jpeg)

**Figure 3.14 S5 RTC Wake Settings**

#### **Wake System at Fixed Time**

Enable or Disable system wake at set time event. The system will wake at the hr:min:sec as specified.

#### **3.2.2.11 Serial Port Console Redirection**

| COM1<br>Disable.<br>Console Redirection<br>[Disabled]<br>▶ Console Redirection Settings<br>COM1(Pci Bus0,Dev0,Func0) (Disabled)<br>Console Redirection<br>Port Is Disabled<br>Legacy Console Redirection<br>$\blacktriangleright$ Legacy Console Redirection Settings<br>Serial Port for Out-of-Band Management/<br>Windows Emergency Management Services (EMS)<br>Console Redirection<br>[Disabled]<br>▶ Console Redirection Settings<br>Enter: Select<br>ESC: Exit | Advanced | Aptio Setup Utility – Copyright (C) 2017 American Megatrends, Inc. |                                                                                                    |
|----------------------------------------------------------------------------------------------------|----------|--------------------------------------------------------------------|----------------------------------------------------------------------------------------------------|
|                                                                                                    |          |                                                                    | Console Redirection Enable or                                                                                                    |
|                                                                                                    |          |                                                                    |                                                                                                    |
|                                                                                                    |          |                                                                    |                                                                                                    |
|                                                                                                    |          |                                                                    | <b>**: Select Screen</b><br>↑↓: Select Item<br>+/-: Change Opt.<br>F1: General Help<br>F2: Previous Values<br>F3: Optimized Defaults<br>F4: Save & Exit |

**Figure 3.15 Serial Port Console Redirection**

![](_page_51_Picture_40.jpeg)

**Figure 3.16 Serial Port Console Redirection**

- **COM1**
	- **– Console Redirection Settings**
		- Console Redirection Enable or Disable.
- **Legacy Console Redirection**
	- **– Legacy Console Redirection Settings**

Select a COM port to display redirection of legacy OS and Legacy OPROM Messages.

- Serial Port for Out-of-Band Management/ Windows Emergency Manage**ment services (EMS)**
	- **– Console Redirection** Enable or Disable Console Redirection.

#### **3.2.2.12 Intel TXT Information**

![](_page_52_Picture_114.jpeg)

**Figure 3.17 Intel TXT Information**

#### **3.2.2.13 PCI Subsystem Settings**

![](_page_53_Picture_1.jpeg)

**Figure 3.18 PCI Subsystem Settings**

**PCI Common Settings PCI Latency Timer** 

Value to be programed into PCI Latency Timer Register.

**VGA Palette Snoop**

Enable or Disable VGA palette registers snooping

**SR-IOV Support** 

If system has SR-IOV capable PCIe Devices, this option Enable or Disables Single Root IO Virtualization Support.

#### **3.2.2.14 CSM Configuration**

| Advanced                                                     | Aptio Setup Utility – Copyright (C) 2017 American Megatrends, Inc. |                                                                                                    |
|--------------------------------------------------------------|--------------------------------------------------------------------|----------------------------------------------------------------------------------------------------|
| Compatibility Support Module Configuration                   |                                                                    | Enable/Disable CSM Support.                                                                                                    |
| CSM Support                                                  | [Enabled]                                                          |                                                                                                    |
| CSM16 Module Version                                         | 07.80                                                              |                                                                                                    |
| GateA20 Active<br>Option ROM Messages<br>INT19 Trap Response | [Upon Request]<br>[Force BIOS]<br>[Immediate]                      |                                                                                                    |
| Boot option filter                                           | [UEFI and Legacy]                                                  |                                                                                                    |
| Option ROM execution<br>Network                              | [Legacy]                                                           | <b>Ht: Select Screen</b><br>↑↓: Select Item                                                                                              |
| Storage<br>Video<br>Other PCI devices                        | [Legacy]<br>[Legacy]<br>[Legacy]                                   | Enter: Select<br>$+/-:$ Change Opt.<br>F1: General Help<br>F2: Previous Values<br>F3: Optimized Defaults<br>F4: Save & Exit<br>ESC: Exit |
|                                                              | Version 2.18.1263. Copyright (C) 2017 American Megatrends, Inc.    |                                                                                                    |

**Figure 3.19 CSM Configuration**

#### **CSM Support**

Enable/Disable CSM support

#### **GateA20 Active**

This item is useful when RT code is executed above 1MB. When this is set as Upon Request, GA20 can be disabled using BIOS services. When it's set as Always, it does not allow disabling GA20.

#### **Option ROM Messages**

Set display mode for option ROM

#### **INT19 Trap Response**

BIOS reaction on INT19 trapping by Option ROM

- IMMEDIATE: execute the trap right away
- POSTPONED: execute the trap during legacy boot

#### **Boot option filter**

This option controls Legacy/UEFI ROMs priority.

#### **Network**

Controls the execution of UEFI and Legacy PXE OpROM

#### **Storage**

Controls the execution of UEFI and Legacy Storage OpROM

#### **Video**

Controls the execution of UEFI and Legacy Video OpROM

#### **Other PCI devices**

Determine OpROM execution policy for devices other than network, storage, or video.

#### **3.2.2.15 USB Configuration**

| Advanced                                                               | Aptio Setup Utility – Copyright (C) 2017 American Megatrends, Inc. |                                                                               |
|------------------------------------------------------------------------|--------------------------------------------------------------------|-------------------------------------------------------------------------------|
| USB Configuration                                                      |                                                                    | Enables Legacy USB support.<br>AUTO option disables legacy                    |
| USB Module Version                                                     | 16                                                                 | support if no USB devices are<br>connected. DISABLE option will               |
| USB Controllers:<br>1 XHCT                                             |                                                                    | keep USB devices available<br>only for EFI applications.                      |
| <b>HSB Devices:</b><br>1 Drive, 1 Keyboard                             |                                                                    |                                                                               |
| Legacy USB Support<br>XHCI Hand-off<br>USB Mass Storage Driver Support | [Enabled]<br>[Disabled]<br><b>[Enabled]</b>                        |                                                                               |
| USB hardware delays and time-outs:                                     |                                                                    | <b>**: Select Screen</b>                                                      |
| USB transfer time-out<br>Device reset time-out                         | $[20 \text{ sec}]$<br>$[20 \text{ sec}]$                           | ↑↓: Select Item<br>Enter: Select                                              |
| Device power-up delay                                                  | [Auto]                                                             | +/-: Change Opt.<br>F1: General Help                                          |
| Mass Storage Devices:<br>iT1167B USB Flash Disk 0.00                   | [Auto]                                                             | F2: Previous Values<br>F3: Optimized Defaults<br>F4: Save & Exit<br>ESC: Exit |
|                                                                        |                                                                    |                                                                               |
|                                                                        |                                                                    |                                                                               |
|                                                                        | Version 2.18.1263. Copyright (C) 2017 American Megatrends, Inc.    |                                                                               |

**Figure 3.20 USB Configuration**

#### **Legacy USB Support**

This is for supporting USB device under legacy OS such as DOS. When choosing "Auto", the system will automatically detect if any USB device is plugged into the computer and enable USB legacy mode when a USB device is plugged and disable USB legacy mode when no USB device is plugged.

#### **XHCI Hand-off**

This is a workaround for OS without XHCI hand-off support. The XHCI ownership change should be claimed by XHCI driver.

#### **USB Mass Storage Driver Support**

Enable or Disable USB Mass Storage driver support.

#### **USB transfer time-out**

Allows you to select the USB transfer time-out value. [1,5,10,20sec]

#### **Device reset time-out**

Allows you to select the USB device reset time-out value. [10,20,30,40sec]

#### **Device power-up delay**

Maximum time the device will take before it properly reports itself to the Host Controller. "Auto" uses default value: for a Root port it is 100 ms, for a Hub port the delay is take from Hub descriptor.

#### **Mass Storage Devices**

Mass storage device emulation type. "Auto" enumerates device according to their media format. Optical drives are emulated as 'CDROM', drives with no media will be emulated according to a drive type.

# **3.2.3 Chipset**

![](_page_56_Picture_1.jpeg)

**Figure 3.21 Chipset**

## **3.2.3.1 System Agent (SA) Configuration**

![](_page_56_Picture_4.jpeg)

**Figure 3.22 System Agent (SA) Configuration**

 $\bigcirc$ 

![](_page_57_Picture_34.jpeg)

**Figure 3.23 System Agent (SA) Configuration**

**VT-d**

Enable or Disable VT-d function.

**Above 4GB MMIO BIOS assignment**

Enable/Disable above 4GB MemoryMappedIO BIOS assignment. This is disabled automatically when Aperture Size is set to 2048MB.

#### **E** Graphics Configuration

![](_page_58_Picture_2.jpeg)

**Figure 3.24 Graphics Configuration**

#### **Primary Display**

Auto or IGFX or PEG or PCI or SG optimal to Primary Display.

#### **Internal Graphics**

Keep IGFX enabled based on the setup options

#### **LCD** control

- Primary IGFX Boot Display: Select the video Device which will be activated during POST. This has no effect if external graphics present.

- Secondary boot display selection will appear based on your selection. VGA modes will be supported only on primary display.

![](_page_59_Figure_0.jpeg)

**Figure 3.25 External Gfx Card Primary Display Configuration**

#### **Primary PEG**

Select PEG0/PEG1/PEG2/PEG3 graphics device should be Primary PEG.

#### **Primary PCIE**

Select Auto/ PCIE1/ PCIE2/ PCIE3/ PCIE4/ PCIE5/ PCIE6/ PCIE7 of D28: F0/ F1/ F2/ F3/ F4/ F5/ F6/ F7, PCIE8/PCIE9/PCIE10/PCIE11/PCIE12/PCIE13/ PCIE14/PCIE15 of D29: F0/ F1/ F2/ F3/ F4/ F5/ F6/ F7/, PCIE16/ PCIE17/ PCIE18/ PCIE19 of D27: F0/ F1/ F2/ F3, Graphics device should be primary PCIE.

#### **3.2.3.2 PCH-IO Configuration**

![](_page_60_Picture_174.jpeg)

**Figure 3.26 PCH-IO Configuration** ■ PCI Express Configuration PCI Express Configuration settings **SATA Configuration**  SATA Device Options Settings **USB Configuration** USB Configuration settings **HD Audio Configuration** HD Audio Subsystem Configuration Settings **LAN1 Controller** Enable/Disable onboard NIC **LAN1 Option-ROM** Enable or Disable Boot Options for Legacy Network Devices. **Wake on LAN Enable** Enable or Disable integrated LAN to wake the system **LAN2 Controller** Enable/Disable onboard NIC **LAN2 Option-ROM** Enable or Disable Boot Options for Legacy Network Devices **PCIE** wake Enable or disable PCIE to wake the system from S5 **High Precision Timer** Enable or Disable the High Precision Event Timer **Restore AC Power loss** Specify what state to go to when power is re-applied after a power failure (G3 state)

# **3.2.4 Security**

Select Security Setup from the AIIS-3400/3410 Setup main BIOS setup menu. All Security Setup options, such as password protection is described in this section. To access the sub menu for the following items, select the item and press <Enter>.

![](_page_61_Picture_41.jpeg)

**Figure 3.27 Security**

Select Security Setup from the AIIS-3400/3410 Setup main BIOS setup menu. All Security Setup options, such as password protection is described in this section. To access the sub menu for the following items, select the item and press <Enter>.

# **3.2.5 Boot**

![](_page_62_Picture_1.jpeg)

**Figure 3.28 Boot**

- **Setup Prompt Timeout** Use the <+> and <-> keys to adjust the number of seconds to wait for setup activation key.
- Bootup NumLock State On or Off power-on state for the NumLock.
- **Quiet Boot** Enable or Disable Quiet Boot option.
- **Boot Option #1/2** Sets the boot order.
- **Boot Option Priorities** Controls the placement of newly detected UEFI boot options.
- **E** Driver Option Priorities Set the order of the legacy devices on this group.

# **3.2.6 Save & Exit**

| Aptio Setup Utility – Copyright (C) 2017 American Megatrends, Inc.<br>Main Advanced Chipset Security Boot Save & Exit                                                                                                    |                                                                                                    |
|----------------------------------------------------------------------------------------------------|----------------------------------------------------------------------------------------------------|
| Save Options<br>Save Changes and Exit<br>Discard Changes and Exit<br>Save Changes and Reset<br>Discard Changes and Reset<br>Save Changes<br>Discard Changes<br>Default Options<br>Restore Defaults<br>Save as User Defaults<br>Restore User Defaults<br>Boot Override<br>UEFI: iT1167B USB Flash Disk 0.00, Partition 1<br>Launch EFI Shell from filesystem device | Exit system setup after saving<br>the changes.<br><b>**:</b> Select Screen<br>↑↓: Select Item<br>Enter: Select<br>$+/-:$ Change Opt.<br>F1: General Help<br>F2: Previous Values<br>F3: Optimized Defaults<br>F4: Save & Exit<br><b>FSC: Exit</b> |
| Version 2.18.1263. Copyright (C) 2017 American Megatrends, Inc.                                                                                                    |                                                                                                    |
|                                                                                                    |                                                                                                    |

**Figure 3.29 Save & Exit**

#### ■ Save Changes and Exit

When you complete system configuration, select this option to save your changes, exit BIOS setup and reboot the computer so the new system configuration parameters can take effect.

- 1. Select Exit Saving Changes from the Exit menu and press <Enter>. The following message appears:
	- Save Configuration Changes and Exit Now?
	- [Yes] [No]
- 2. Select Yes or No.

#### **Discard changes and exit**

Select this option to quit Setup without making any permanent changes to the system configuration.

- 1. Select Exit Discarding Changes from the Exit menu and press <Enter>. The following message appears:
	- Quit without saving?

[Yes] [No]

2. Select Yes to discard changes and exit.

#### **Discard Changes**

Select Discard Changes from the Exit menu and press <Enter>.

![](_page_64_Picture_0.jpeg)

# **4Software Installation**

**This chapter introduces driver installation.**

# **4.1 Chipset Software Installation Utility**

# **4.1.1 Before you begin**

To facilitate the installation of the enhanced display drivers and utility software, read the instructions in this chapter carefully. The drivers for the AIIS-3400/3410 are located on the software installation CD.

![](_page_65_Picture_3.jpeg)

*Note! The files on the software installation CD are compressed. Do not attempt to install the drivers by copying the files manually. You must use the supplied SETUP program to install the drivers.*

Before you begin, it is important to note that most display drivers need to have the relevant software application already installed in the system prior to installing the enhanced display drivers. In addition, many of the installation procedures assume that you are familiar with both the relevant software applications and operating system commands. Review the relevant operating system commands and the pertinent sections of your application software's user manual before performing the installation.

# **4.1.2 Introduction**

The Intel® Chipset Software Installation (CSI) utility installs the Windows INF files that outline to the operating system how the chipset components will be configured. This is needed for the proper functioning of the following features:

- Core PCI PnP services
- Serial ATA interface support
- $\blacksquare$  USB 1.1/2.0 support
- $\blacksquare$  Identification of Intel chipset components in the Device Manager.

*Note! The chipset driver is used for the following versions of Windows, and it has to be installed before installing all the other drivers:*

- $\overline{\phantom{a}}$ *Windows 10 (64bit)*
- $\overline{\phantom{a}}$ *Windows 8.1 (64-bit)*
- $\overline{\phantom{a}}$ *Windows 7 (32-bit)*
- $\overline{\phantom{a}}$ *Windows 7 (64-bit)*

F

*Note! Intel 7th generation CPU only support Win10*

![](_page_65_Picture_19.jpeg)

*Caution! Intel 6th generation Platform does not include a USB3.0 driver. The user can use a SATA interface driver (SATA CD-RAM or CFast or m-SATA) to install Windows 7 OS.* 

> *La plate-forme Intel de 6e génération n'inclut pas de pilote USB3.0. L'utilisateur peut utiliser un pilote d'interface SATA (CD-RAM SATA ou CFast ou m-SATA) pour installer le système d'exploitation Windows 7.*

Advantech supports a Windows 7 OS that includes USB3.0 (EFI OS not supported). It can help you install Win7 OS easily. If you need this option, please contact your distributor or sales representative.

# **4.1.3 Windows 10 / Windows 8.1/ Windows 7**

1. Put the driver CD into the system's CD-ROM drive. You will see driver folder items. Select "01 Chipset" folder. In the **chipset\_10.1.1.38\_public** folder, click the executable file to complete driver installation.

![](_page_66_Figure_3.jpeg)

2. Click setup to execute program.

![](_page_66_Figure_5.jpeg)

# **4.2 Integrated Graphic Device Setup**

## **4.2.1 Introduction**

The 6th and 7th generation Core i processors are embedded with integrated graphics controller. You need to install the VGA driver to enable this function, which includes the following features:

■ Optimized integrated graphic solution: Intel® Graphics Flexible Display Interface supports versatile display options and 32-bit 3D graphics engine for dual independent displays, enhanced display modes for widescreen flat panels for extended, twin, and cloned dual display modes, and optimized 3D support delivers an intensive and realistic visual experience.

*Caution! Intel*® *Graphic Device does not support Windows 10 (32bit) and Windows 8.1 (32.bit)*

![](_page_66_Picture_12.jpeg)

*Le périphérique graphique Intel® ne prend pas en charge Windows 10 (32 bits) et Windows 8.1 (32.bit)*

# **4.2.2 Windows 10 /Windows 8.1 /Windows 7 Driver Setup**

![](_page_67_Picture_1.jpeg)

*Note! Before installing these drivers, make sure the INF driver has been installed in your system. See Chapter 4 for information on installing the INF driver.*

Insert the driver CD into your system's CD-ROM drive. You can see the driver folders. Navigate to the "02 Graphics" folder and click the executable file to complete the installation of the drivers for Windows 7, Windows 8 and Windows 10.

> Windows 7\_8.1\_10\_64-bit Windows 7 8.1 32-bit

# **4.3 Intel® ME**

#### **4.3.1 Introduction**

The Intel® ME software components that need to be installed depend on the system's specific hardware and firmware features. The installer detects the system's capabilities and installs the relevant drivers and applications.

## **4.3.2 Installation**

Insert the driver CD into your system's CD-ROM drive. Navigate to the "04 Intel ME" folder and find folder "Intel ME" to install the driver.

![](_page_67_Picture_10.jpeg)

*Note! If the Intel® Management Engine (Intel® ME) driver has not been successfully installed in Win7, please refer to the Win7 ME install process below.*

- $\frac{1}{2}$  intel(r) me 11.6 consumer 11.6.0.1196  $\frac{1}{2}$  intel(r)\_me\_11.6\_corporate\_11.6.0.1136
- Win7 update

# **4.3.3 Install Intel® ME for Windows 7**

Please follow these steps to install Intel® ME for Windows 7.

1. Install hot fix first.

kmdf-1.11-Win-6.1-x64 kmdf-1.11-Win-6.1-x86

- 2. Install ME.
	- a. intel(r)\_me\_11.6\_consumer\_11.6.0.1196

intel(r)\_me\_11.6\_consumer\_11.6.0.1196 intel(r)\_me\_11.6\_corporate\_11.6.0.1136 Win7 update

- 3. Install SetupME.
- **S** IntelMEFWVer.dll  $\mathbf{m}$ **B** SetupME

# **4.4 LAN Configuration**

## **4.4.1 Introduction**

The AIIS-3400/3410 has dual Gigabit Ethernet LANs via dedicated PCI Express x1 lanes (INTEL i210AT) that offer bandwidth of up to 500 MB/sec, eliminating the bottleneck of network data flow and incorporating Gigabit Ethernet at 1000 Mbps.

## **4.4.2 Features**

- 10/100/1000Base-T Ethernet controller
- 10/100/1000Base-T triple-speed MAC
- Full duplex at 10, 100, or 1000 Mbps and half duplex at 10 or 100 Mbps
- Wake-on-LAN (WOL) support
- PCIe x1 host interface

## **4.4.3 Installation**

# $\mathop{=}$

*Note! Before installing the LAN drivers, make sure the CSI utility has been installed on your system. See Chapter 4 for information on installing the CSI utility.*

The integrated Intel® gigabit Ethernet controller supports all major network operating systems. However, the installation procedure varies with different operating systems. In the following sections, refer to the one that provides the driver setup procedure for the operating system you are using.

 $\bigcirc$  $\overline{\phantom{0}}$ 

## **4.4.4 Windows 10 /Windows 8.1 /Windows 7**

Insert the driver CD into your system's CD-ROM drive. Select folder "03 Intel® LAN", and then click "Autorun".

![](_page_69_Figure_2.jpeg)

# **4.5 Install USB3.0**

## **4.5.1 Introduction**

AIIS-3400/3410 provides 8x USB 3.0 and the data transfer rate of USB3.0 (5Gb/s) is 10 times to USB2.0 (480 Mbps).

Insert the driver CD into your system's CD-ROM drive. Navigate to "08 AIIS-3400USB\_USB3.0" to install the drier.

- AllS-3400\_Audio\_Win7&8.1(32\_64bit)\_win10(64bit).zip
- AllS-3400 Chipset Win7&8.1(32 64bit) win10(64bit).zip
- AllS-3400 Graphic Win7&8.1(32 64bit) win10(64bit).zip
- AllS-3400 Intel ME Win7&8.1(32 64bit) win10(64bit).zip
- AllS-3400\_LAN\_Win7&8.1(32\_64bit)\_win10(64bit).zip
- AllS-3400 USB3.0 Win7&8.1(32 64bit) win10(64bit).zip

![](_page_70_Picture_0.jpeg)

**<sup>A</sup> Programming the Watchdog Timer**

The AIIS-3400/3410's watchdog timer can be used to monitor system software operation and take corrective action if the software fails to function within the programmed period. This section describes the operation of the watchdog timer and how to program it.

# **A.1 Watchdog Timer Overview**

The watchdog timer is built in to the super I/O controller NCT6776D. It provides the following functions for user programming:

- Can be enabled and disabled by user's program
- Timer can be set from 1 to 255 seconds
- Generates an interrupt or resets signal if the software fails to reset the timer before time-out

# **A.2 Programming the Watchdog Timer**

The I/O port address of the watchdog timer is 2E (hex) and 2F (hex). 2E (hex) is the address port. 2F (hex) is the data port. You must first write an address value into address port 2E (hex), and then write/read data to/from the assigned register through data port 2F (hex).
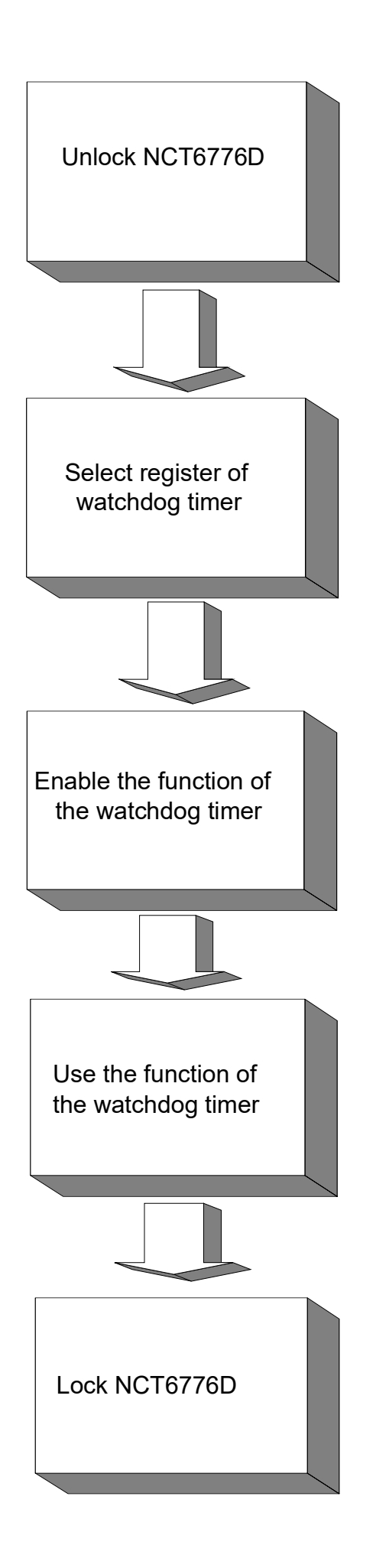

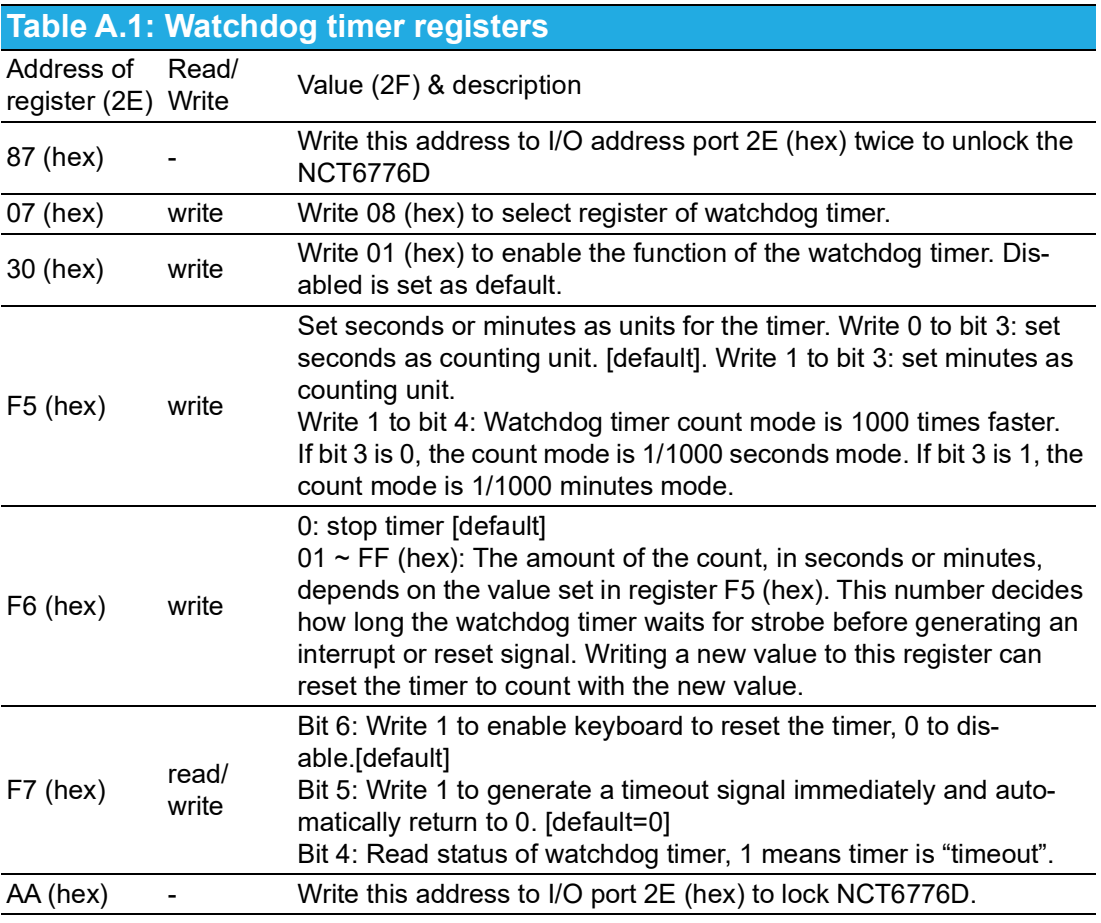

### **A.2.1 Example Programs**

#### **Enable watchdog timer and set 10 seconds as the timeout interval**

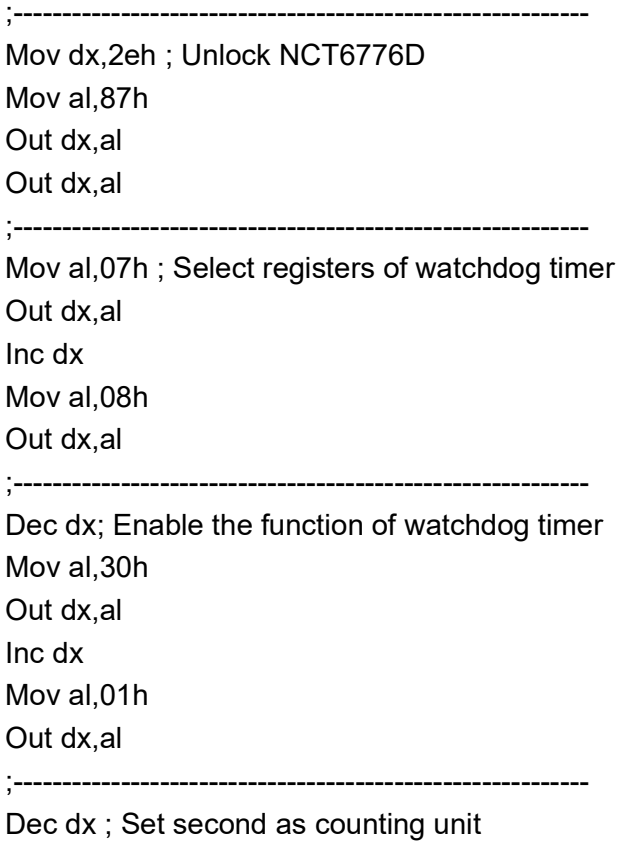

Mov al,0f5h Out dx,al Inc dx In al,dx And al,not 08h Out dx,al ;----------------------------------------------------------- Dec dx ; Set timeout interval as 10 seconds and start counting Mov al,0f6h Out dx,al Inc dx Mov al,10; 10 seconds Out dx,al ;----------------------------------------------------------- Dec dx ; lock NCT6776D Mov al,0aah Out dx,al **Enable watchdog timer and set 5 minutes as the timeout interval** ;----------------------------------------------------------- Mov dx,2eh ; unlock NCT6776D Mov al,87h Out dx,al Out dx,al ;----------------------------------------------------------- Mov al,07h ; Select registers of watchdog timer Out dx,al Inc dx Mov al,08h Out dx,al ;----------------------------------------------------------- Dec dx ; Enable the function of watchdog timer Mov al,30h Out dx,al Inc dx Mov al,01h Out dx,al ;----------------------------------------------------------- Dec dx ; Set minute as counting unit Mov al,0f5h Out dx, al Inc dx In al,dx Or al, 08h Out dx,al ;-----------------------------------------------------------

Dec dx ; Set timeout interval as 5 minutes and start counting Mov al,0f6h Out dx,al Inc dx Mov al,5; 5 minutes Out dx,al ;----------------------------------------------------------- Dec dx ; lock NCT6776D Mov al,0aah Out dx,al **Enable watchdog timer to be reset by mouse** ;----------------------------------------------------------- Mov dx,2eh ; unlock NCT6776D Mov al,87h Out dx,al Out dx,al ;----------------------------------------------------------- Mov al,07h ; Select registers of watchdog timer Out dx,al Inc dx Mov al,08h Out dx,al ;----------------------------------------------------------- Dec dx ; Enable the function of watchdog timer Mov al,30h Out dx,al Inc dx In al,dx Or al,01h Out dx,al ;----------------------------------------------------------- Dec dx ; Enable watchdog timer to be reset by mouse Mov al,0f7h Out dx,al Inc dx In al,dx Or al,80h Out dx,al ;-----------------Dec dx ; lock NCT6776D Mov al,0aah Out dx,al **Enable watchdog timer to be reset by keyboard** ;-----------------------------------------------------------

Mov dx,2eh ; unlock NCT6776D

Mov al,87h Out dx,al Out dx,al ;----------------------------------------------------------- Mov al,07h ; Select registers of watchdog timer Out dx,al Inc dx Mov al,08h Out dx,al ;----------------------------------------------------------- Dec dx ; Enable the function of watchdog timer Mov al,30h Out dx,al Inc dx Mov al,01h Out dx,al ;----------------------------------------------------------- Dec dx ; Enable watchdog timer to be strobed reset by keyboard Mov al,0f7h Out dx,al Inc dx In al,dx Or al,40h Out dx,al ;----------------------------------------------------------- Dec dx ; lock NCT6776D Mov al,0aah Out dx,al **Generate a time-out signal without timer counting** ;----------------------------------------------------------- Mov dx,2eh ; unlock NCT6776D Mov al,87h Out dx,al Out dx,al ;----------------------------------------------------------- Mov al,07h ; Select registers of watchdog timer Out dx,al Inc dx Mov al,08h Out dx,al ;----------------------------------------------------------- Dec dx ; Enable the function of watchdog timer Mov al,30h Out dx,al Inc dx

In al,dx Or al,01h Out dx,al ;----------------------------------------------------------- Dec dx ; Generate a time-out signal Mov al,0f7h Out dx,al ;Write 1 to bit 5 of F7 register Inc dx In al,dx Or al,20h Out dx,al ;-----------------------------------------------------------

Dec dx ; lock NCT6776D Mov al,0aah Out dx,al

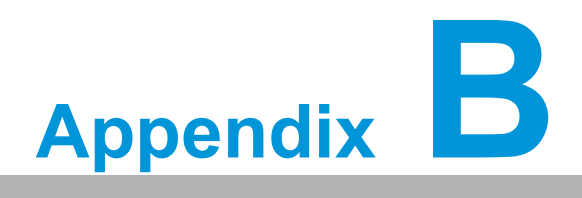

**<sup>B</sup> Programming 8-bit DIO (GPIO)**

## **B.1 Supported GPIO Register**

Below are the detailed descriptions of the GPIO addresses and a programming sample.

### **B.2 GPIO Registers**

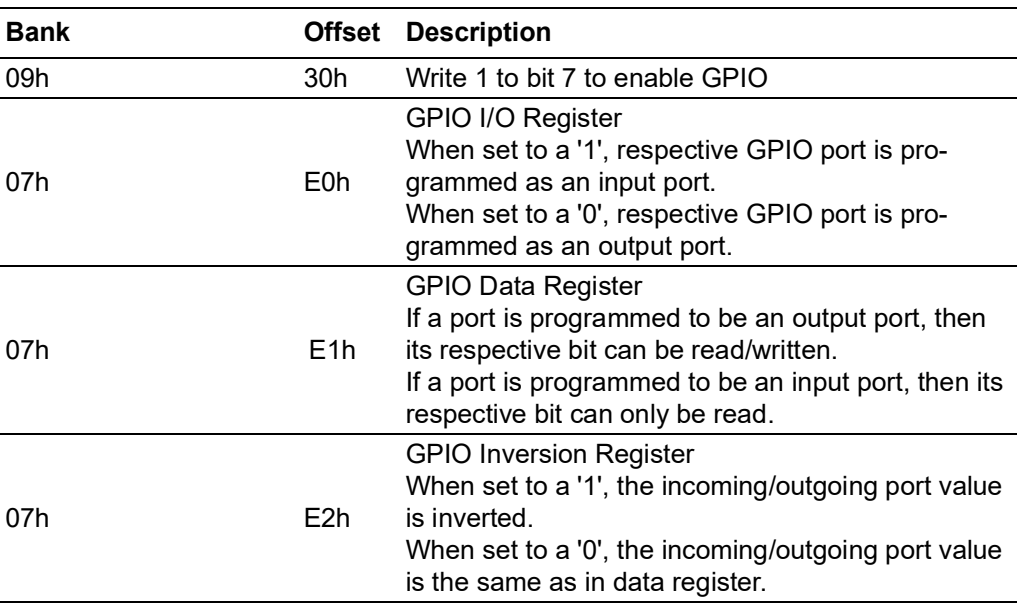

#### **B.3 GPIO Example Program**

------------------------------------------------

Enter the extended function mode, interruptible double-write

------------------------------------------------ MOV DX,2EH MOV AL,87H OUT DX,AL OUT DX,AL

--------------------------------------------------------------- Configure logical device, configuration register CRE0,CRE1,CRE2

---------------------------------------------------------------

MOV DX,2EH MOV AL,09H OUT DX,AC DEC DX MOV AL,30H OUT DX,AL INC DX IN AL,DX OR AL,10000000B DEC DX MOV AL,07H OUT DX,AL INC DX

MOV AL,07H ; Select logical device 7 OUT DX,AL ; DEC DX MOV AL,E0H OUT DX,AL INC DX MOV AL,00H ; 1:Input 0:output for GPIO respective OUT DX,AL DEC DX MOV AL,E2H ; OUT DX,AL INC DX MOV AL,00H ;Set GPIO is normal not inverter OUT DX,AL; DEC DX MOV AL,E1H OUT DX,AL INC DX MOV AL,??H ; Put the output value into AL OUT DX,AL ------------------------------------------

Exit extended function mode |

------------------------------------------ MOV DX,2EH MOV AL,AAH OUT DX,AL

# **B.4 Isolated Digital Input/Output**

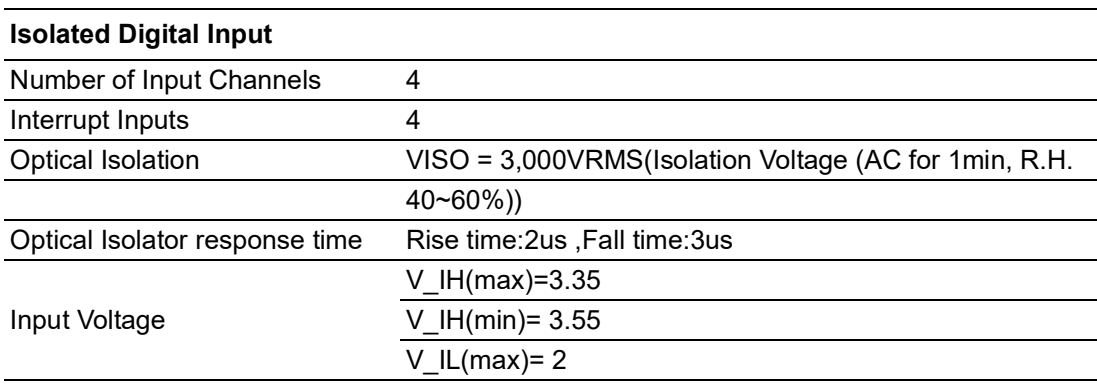

#### **Isolated Digital Output**

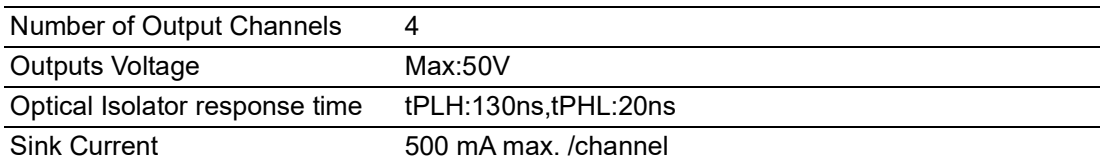

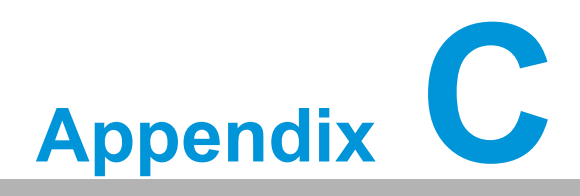

**<sup>C</sup> 32-bit DIO Signal Connections**

### **C.1 Overview**

Maintaining good signal connections is one of the most important factors in ensuring that your application system is sending and receiving data correctly. A good signal connection can avoid unnecessary and costly damage to your PC and other hardware devices.

### **C.2 Isolated Digital I/O Connections**

#### **C.2.1 Dry/Wet Contact Support for Digital Input**

Each digital input channel accepts either dry contact or 0Vdc - 5Vdc wet contact inputs. Dry contact capability allows the channel to respond to changes in external circuitry (e.g., the closing of a switch in the external circuitry) when no voltage is present in the external circuit. Figure C-1 shows external circuitry with both wet and dry contact components, connected as an input source to one of the card's digital input channels.

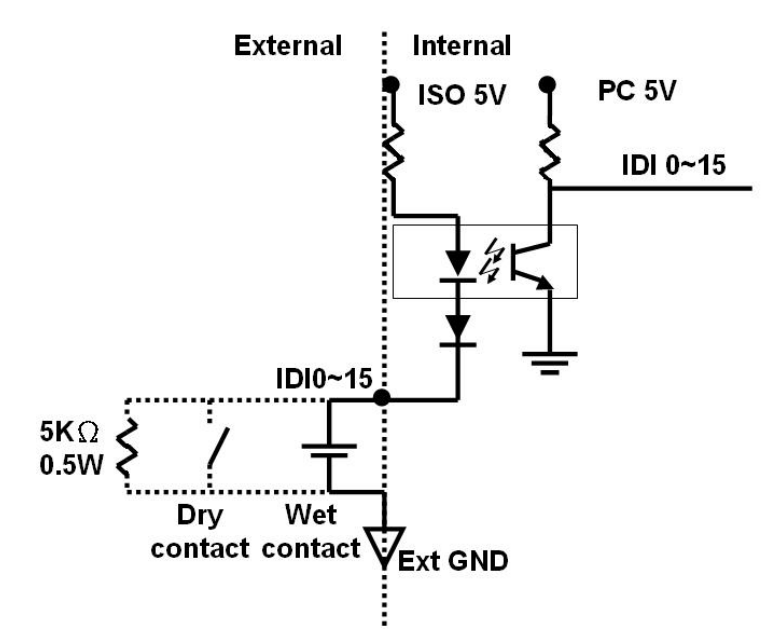

**Figure C.1 Isolated Digital Input Connections**

#### **C.2.2 Isolated Digital Output Connections**

Each of 8 isolated digital output channels comes equipped with a Darlington transistor. Every 8 output channels share common collectors and integral suppression diodes for inductive loads. Channels  $0 \sim 7$  use COM0, and channels  $8 \sim 15$  use COM1 as a common pin. If an external voltage (5Vdc - 40Vdc) is applied to an isolated output channel (IDO  $0 \sim$  IDO 15) while it is being used as an output channel, the current will flow from the external voltage source to the card. Please take care that the current through each GND pin not exceed 100 mA.

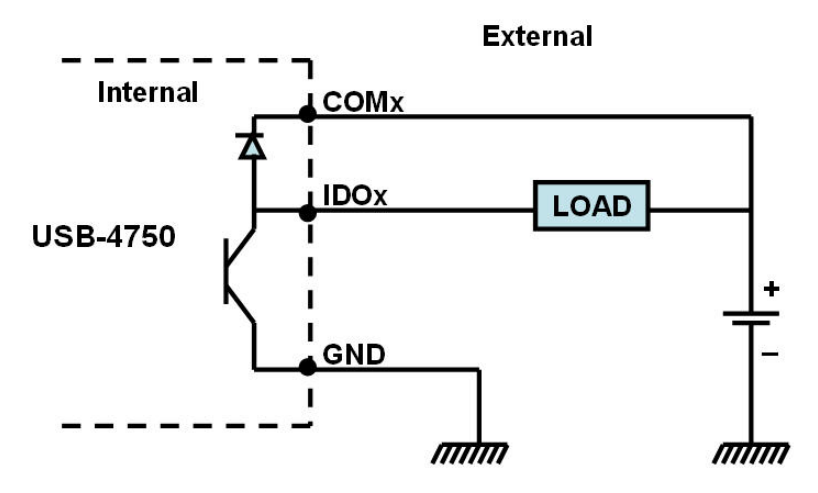

**Figure C.2 Isolated Digital Output Connections**

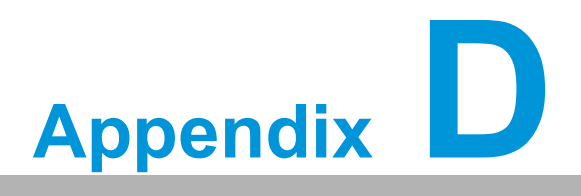

**Exploded Diagram & Parts List**

# **D.1 Exploded Diagram**

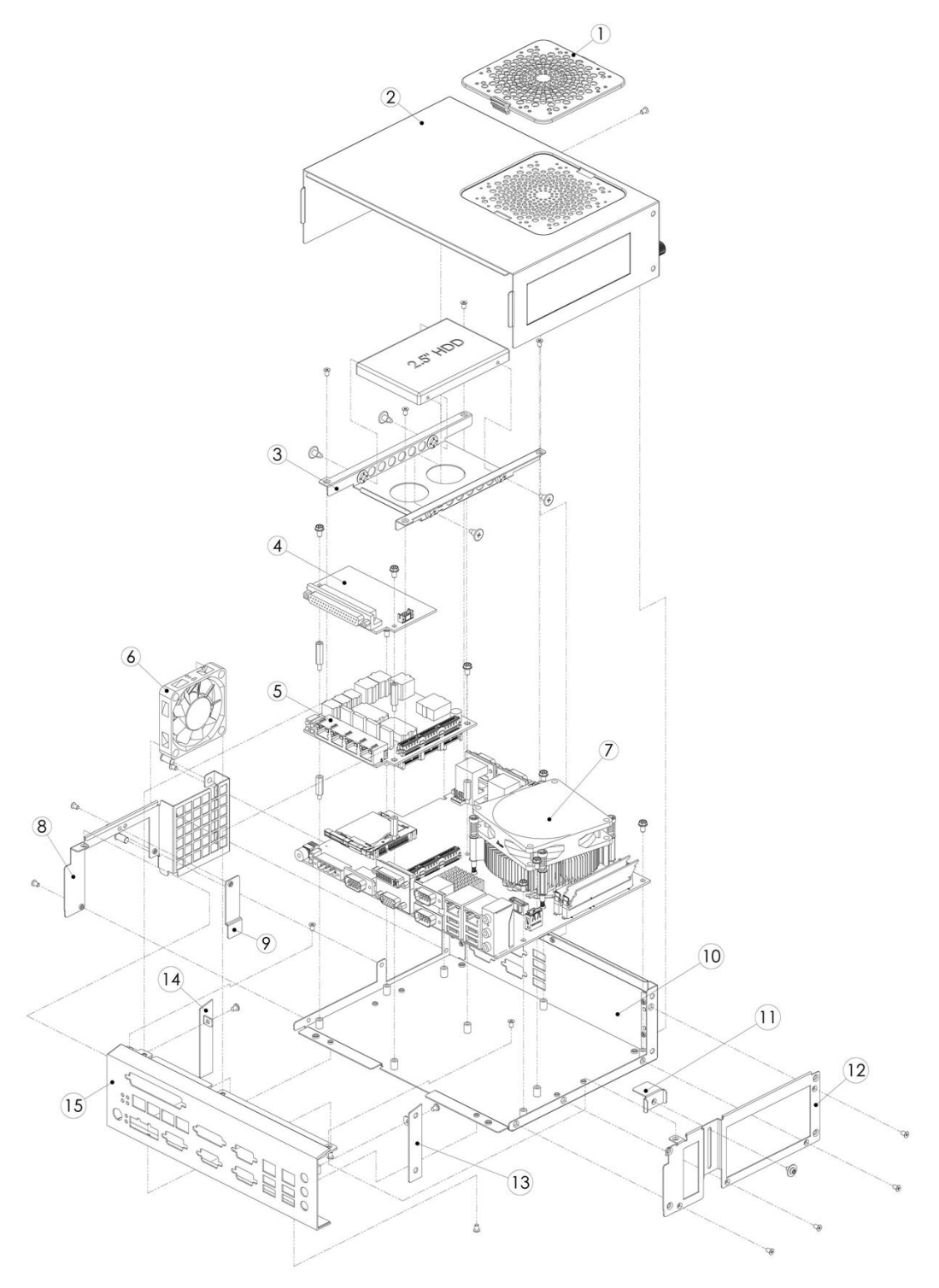

**Figure D.1 Exploded Diagram**

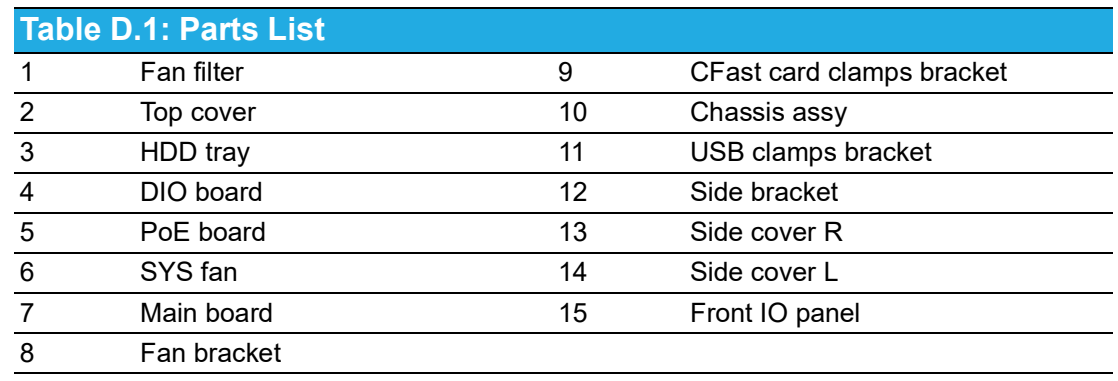

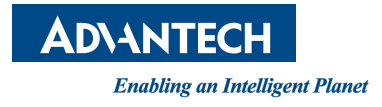

#### **www.advantech.com**

**Please verify specifications before quoting. This guide is intended for reference purposes only.**

**All product specifications are subject to change without notice.**

**No part of this publication may be reproduced in any form or by any means, such as electronically, by photocopy, recording, or otherwise, without the prior written permission of the publisher.**

**All brand and product names are trademarks or registered trademarks of their respective companies.**

**© Advantech Co., Ltd. 2020**